# Устройство для сращивания оптического волокна JW4106S Руководство пользователя

- n Пожалуйста, прочтите данное руководство перед началом эксплуатации
- n Храните данное руководство вместе с устройством для сращивания для дальнейшего использования.

# Предисловие

Благодарим Вас за выбор устройства для сращивания оптического волокна! Этот продукт имеет лучшее соотношение цены и качества, чем другие аналогичные продукты, благодаря передовому дизайну, надежной конструкции и простоте эксплуатации. Внимательно прочтите данное Руководство для удобства использования. Мы сделаем все возможное, чтобы удовлетворить ваши потребности, предоставить вам высококачественные измерительные приборы, а также первоклассное послепродажное обслуживание. Руководствуясь принципами обеспечения отличного качества и вежливого обслуживания, мы предоставляем пользователям качественную продукцию и услуги. Мы всегда рады любому вашему запросу.

#### **Сайт: https://trxline.ru**

#### **Электронная почта: info@trxline.ru**

В данном руководстве описаны области применения, рабочие характеристики, основные принципы, метод работы, предостережения и т.д. устройства для сращивания оптического волокна JW4106S, чтобы помочь вам ознакомиться и освоить метод работы с этим устройством. Пожалуйста, внимательно прочитайте и следуйте инструкциям.

Из-за нехватки времени и ограниченности знаний автора неизбежны ошибки и упущения в Руководстве. Мы призываем каждого пользователя критиковать и исправлять их! Мы приносим искренние извинения за неприятности, вызванные нашими ошибками.

# СОДЕРЖАНИЕ

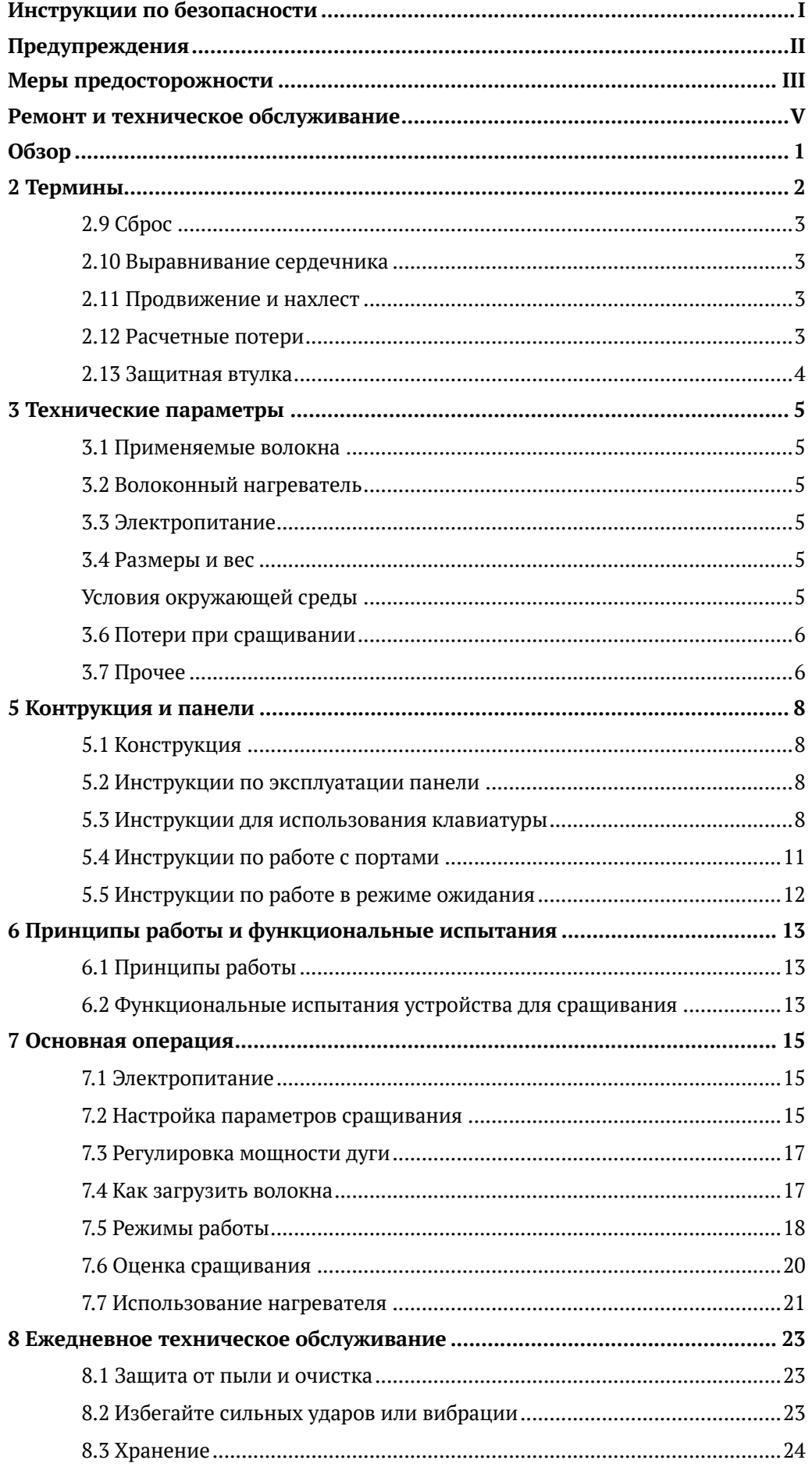

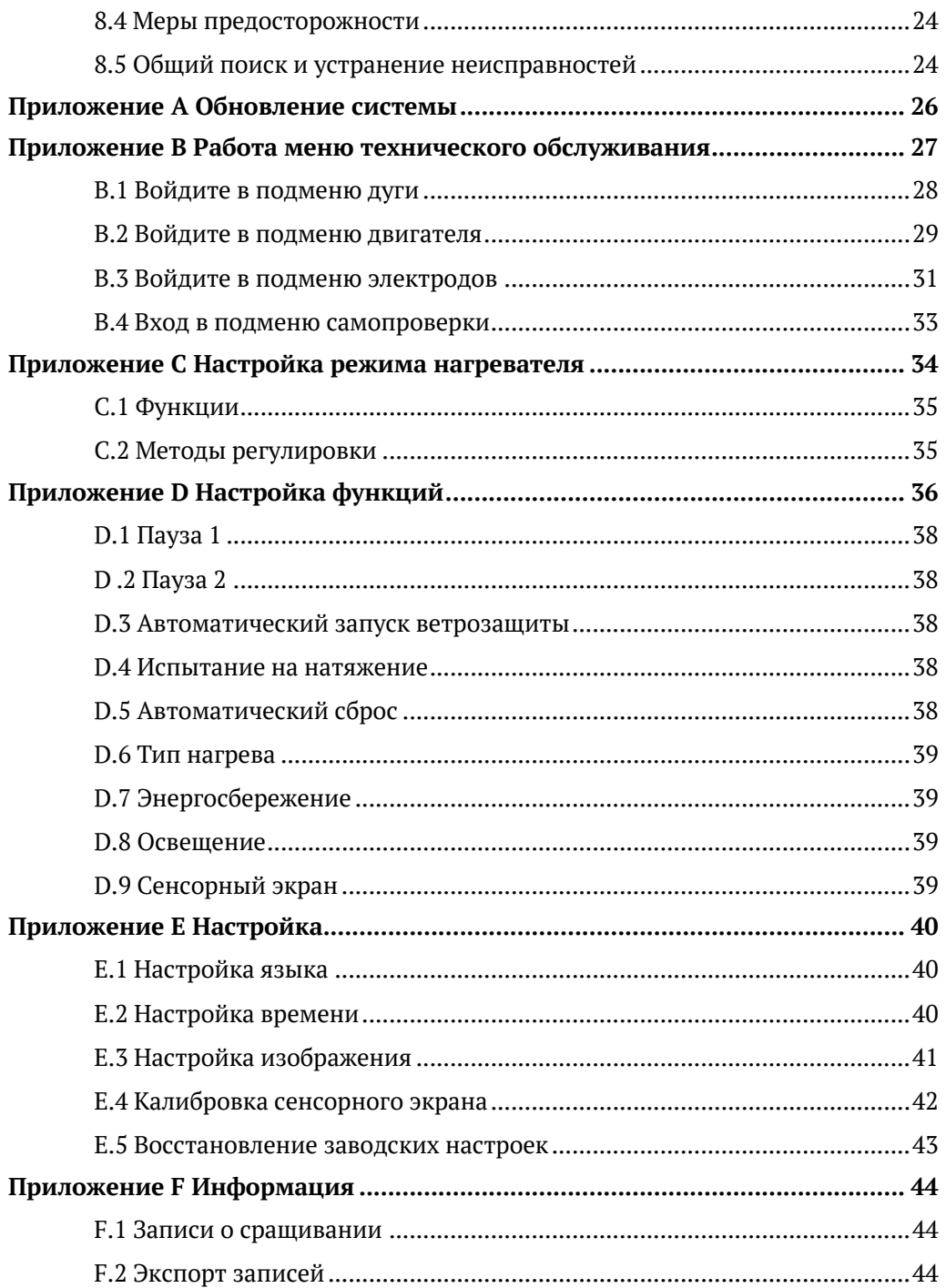

# <span id="page-4-0"></span>**Инструкции по безопасности**

В процессе эксплуатации устройства для сращивания оптического волокна (далее «устройство для сращивания») необходимо соблюдать следующие правила техники безопасности. В случае несоблюдения любого из этих указаний, предупреждений и мер предосторожности стандарты безопасности, установленные при проектировании, производстве и эксплуатации устройства для сращивания, будут нарушаться. Компания не несет ответственности за любые косвенные убытки в связи с этими нарушениями!

# l **Условия эксплуатации и электропитание**

Технические параметры, указанные в главе 3, касаются условий эксплуатации и хранения, а также питания устройства для сращивания. Перед включением питания убедитесь, что электропитание устройства соответствует требованиям и приняты все меры безопасности.

# l **Не используйте устройство для сращивания в легковоспламеняющейся и взрывоопасной среде**

Не используйте устройство для сращивания в среде с взрывоопасным газом или дымом.

# l **Не разбирайте никакие части устройства для сращивания без соответствующего разрешения**

Несмотря на указанные в Руководстве детали, разрешенные для замены пользователями, все остальные детали не должны разбираться без разрешения. Уполномоченные инженеры имеют право на замену деталей и внутреннюю регулировку.

# <span id="page-5-0"></span>**Предупреждения**

# l **Адаптер питания переменного/постоянного тока**

Выходные характеристики адаптера питания переменного/постоянного тока должны соответствовать следующим требованиям: напряжение: 13V~14 В; ток ≥ 4,4 A; полярность: центр положительный. Чрезмерно высокое напряжение приведет к повреждению устройства сращивания. Входное напряжение переменного тока адаптера переменного/постоянного тока составляет  $100~140~$  В, 50/60 Гц. Любое входное напряжение, выходящее за пределы этого диапазона, приведет к необратимому разрушению устройства для сращивания.

# l **Встроенный литий-ионный аккумулятор**

Устройство для сращивания содержит специальный литий-ионный аккумулятор, так как другие аккумуляторы могут повредить его и угрожать личной безопасности пользователей. В целях безопасности не разбирайте упаковку литий-ионного аккумулятора во избежание короткого замыкания. Аккумулятор взорвется, если его сильно ударить, приблизить или бросить в источники огня или интенсивного тепла.

# l **Эксплуатация устройства для сращивания**

Немедленно выключите устройство для сращивания и отсоедините адаптер от порта ввода питания, если наблюдаются следующие условия:

- l Жидкость или неизвестные вещества попадают в устройство для сращивания;
- l Устройство для сращивания подвергается сильным ударам и вибрации.

Внутри нет деталей, обслуживаемых пользователем. Поэтому не разбирайте его, так как любой неквалифицированный ремонт может привести к необратимой поломке устройства для сращивания и даже к травмам.

Во время дугового разряда электродов напряжение между двумя электродными стержнями достигает тысячи вольт. Не прикасайтесь к электродам во избежание повреждения устройства и травм.

# <span id="page-6-0"></span>**Меры предосторожности**

# l **Адаптер переменного/постоянного тока**

Пожалуйста, используйте специальный адаптер, так как другие могут повредить устройство для сращивания.

# l **Встроенный литий-ионный аккумулятор**

- 1. Если литий-ионный аккумулятор не используется в течение длительного времени, он переходит в соответствующий режим. Емкость снижается по сравнению со стандартом, а время работы, соответственно, становится коротким. Выполните 2-3 цикла зарядки и разрядки, чтобы активировать аккумулятор и вернуть ему нормальную емкость. Заряжайте аккумулятор по мере необходимости, так как он не имеет памяти.
- 2. Аккумулятор разряжается автоматически. Внутренняя структура и срок службы аккумулятора будут сокращены из-за автоматической разрядки. Для зарядки достаточно 60%~80% емкости.
- 3. При длительном хранении аккумулятора (более 6 месяцев) температурный диапазон составляет: 0℃~40℃; температурный диапазон в течение короткого периода хранения (менее или равного 6 месяцам) -20℃~60℃.
- 4. Для безопасной зарядки диапазон температур зарядки встроенного литий-ионного аккумулятора составляет 0℃~40℃. Когда температура окружающей среды превысит этот диапазон, зарядка автоматически прекратится.

# l **ЖК-монитор**

- 1. Не прикасайтесь к ЖК-монитору острыми предметами; не стучите по ЖК-монитору с большой силой.
- 2. Не капайте на ЖК-монитор органические растворители или загрязняющие вещества, такие как ацетон, масло, антифриз, смазки и т.д.; в противном случае это может привести к ненормальной работе монитора.
- 3. Очистите ЖК-монитор гладкой или мягкой тканью.
- 4. Яркость ЖК-монитора будет разной из-за различных углов обзора. Вы также можете увидеть черные, красные, синие или зеленые точки на ЖК-мониторе, которые являются естественным явлением, но не неисправностью ЖК-монитора.

# l **Эксплуатация устройства для сращивания**

- 1. Устройство для сращивания используется для сращивания оптических волокон из кварцевого стекла. Другие цели не применимы. Внимательно прочитайте данное руководство перед началом эксплуатации.
- 2. В пыльном помещении держите защитную крышку устройства для сращивания закрытой.
- 3. При переносе устройства для сращивания из среды с низкой температурой в среду с высокой температурой применяйте постепенный нагрев, иначе на прибор будет воздействовать внутренняя конденсация.
- 4. Для поддержания работоспособности устройства для сращивания рекомендуется

проводить ежегодное техническое обслуживание всего инструмента.

5. При работе с устройством для сращивания следует избегать сильной вибрации и ударов, поскольку оно является калиброванным прецизионным прибором. При транспортировке на дальние расстояния помимо переносного чемоданчика требуется упаковочная коробка, заполненная амортизирующими материалами.

# l **Обновление программного обеспечения**

- 1. Формат U-диска для обновления FAT, другие форматы могут не распознаваться.
- 2. Не вытаскивайте U-диск во время обновления программного обеспечения, иначе оно не будет работать нормально.
- 3. Перезапустите устройство для сращивания независимо от того, успешно или нет прошло обновление, иначе оно может не работать нормально.

# <span id="page-8-0"></span>**Ремонт и техническое обслуживание**

На протяжении гарантийного срока при поломках устройства для сращивания предусматривается бесплатное техническое обслуживание. Однако гарантия не распространяется на следующие обстоятельства.

- Поломки или повреждения, вызванные форс-мажорными обстоятельствами, например, стихийными бедствиями.
- Повреждение прибора или ухудшение его характеристик, вызванные нарушением требований Руководства и неправильным обращением.
- На уязвимые детали, такие как литиевые аккумуляторы и электроды, предоставляются отдельные гарантийные сроки.
- l Ремонт устройства для сращивания должен осуществляться авторизованными ремонтными подразделениями. Демонтаж и ремонт любыми другими сторонами и персоналом являются незаконными, и гарантия становится недействительной. Компания оставляет за собой право подавать судебные иски против любых нарушителей.
- l В случае, если устройство для сращивания необходимо вернуть обратно на завод в связи с необходимостью ремонта или технического обслуживания, его следует поместить в переносной ящик и транспортировать в оригинальной упаковке. Гарантия не распространяется на любые повреждения, вызванные неправильной упаковкой.

#### **Примечания:**

**Компания оставляет за собой право на изменение дизайна и структуры устройства, но не несет ответственности за бесплатное улучшение и замену проданных инструментов.**

# <span id="page-9-0"></span>**1 Обзор**

Настоящее руководство распространяется на устройство для сращивания оптического волокна (далее «устройство для сращивания»). В основном используется для постоянного сращивания оптического волокна, широко применяется в проектах волоконно-оптической связи и производственных испытаниях пассивных оптических устройств. Устройство может сращивать различные кварцевые оптические волокна с диаметром оболочки 80 мкм $\sim$ 150 мкм, например, одномодовые, многомодовые, волокна с ненулевой дисперсией, волокна со сдвигом дисперсии и волокна, нечувствительные к потерям на изгиб. Как прибор, объединяющий оптические, механические и электрические свойства, устройство для сращивания следует содержать в чистоте, избегать сильной вибрации или ударов. Внешний вид устройства для сращивания оптического волокна представлен на рис. 1-1.

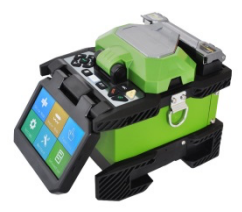

Рис. 1-1 Внешний вид устройства для сращивания оптического волокна

# <span id="page-10-0"></span>**2 Термины**

# **2.1 Одномодовое волокно**

Одномодовое волокно

#### **2.2 Многомодовое волокно**

Многомодовое волокно

# **2.3 Оптическое волокно с смещённой дисперсией**

Оптическое волокно с смещённой дисперсией

# **2.4 Оптическое волокно с ненулевой смещённой дисперсией**

Оптическое волокно с ненулевой смещённой дисперсией

# **2.5 Нечувствительное к изгибным потерям оптоволокно**

Нечувствительное к изгибным потерям оптоволокно

# **2.6 Волокно без оболочки**

Удалив покрытие волокна, сердечник и оболочку называют голым волокном; см. рис. 2-1.

# **2.7 Длина расщепленного оптоволокна**

Подготовьте волокно с торцом оптоволокна в хорошем состоянии, как показано на рис. 2-1; длина оголенного волокна – это длина расщепленного волокна. Пожалуйста, контролируйте эту длину при расщеплении волокна, длина между  $10$ мм $\sim$ 16 мм является идеальной. Длина расщепленных волокон с резиновой изоляцией или волокон-перемычек должна быть не менее 14 мм. Слишком короткая длина расщепления приведет к ненормальной работе устройства для сращивания.

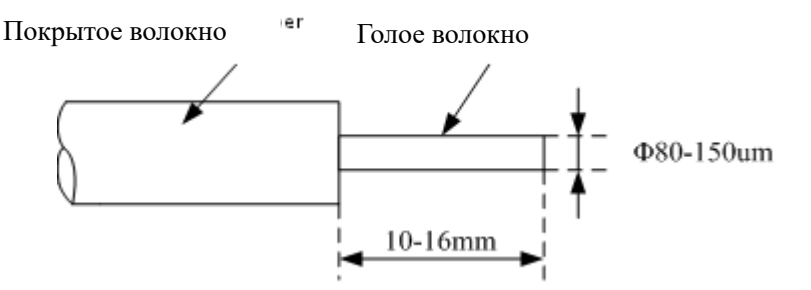

Рис. 2-1 Схема обычного волокна с покрытием

*Таблица соответствий:*

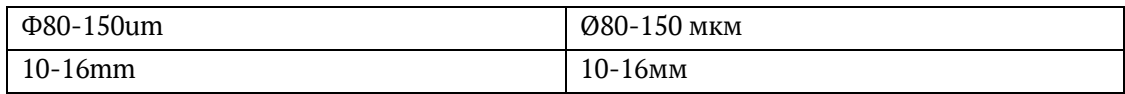

# **2.8 Интерфейс**

Меню устройства для сращивания оптического волокна использует графический интерфейс GUI, основной интерфейс показан на рис. 2-2. Дисплей имеет 4 типа: вертикальный дисплей по оси X/Y, горизонтальный дисплей по оси X/Y, независимый дисплей по оси X и независимый дисплей по оси Y. Изображение вертикального дисплея по оси X/Y на ЖКмониторе показано на рис. 2-3.

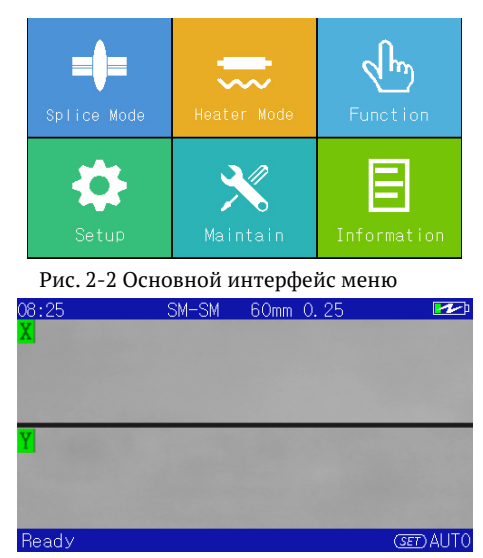

Рис. 2-3 Отображение волокна на вертикальном дисплее по оси X/Y

#### <span id="page-11-0"></span>**2.9 Сброс**

Смысл сброса заключается в восстановлении параметров механизма, применяемого устройством для сращивания, до состояния по умолчанию. Прибор может сращивать волокно после сброса настроек. Время сброса варьируется из-за разного расположения рабочих механизмов при сплавлении волокна.

#### <span id="page-11-1"></span>**2.10 Выравнивание сердечника**

Процесс выравнивания левой и правой оси оптического волокна, подлежащего сращиванию, называется выравниванием сердечника. Если две основные оси не совмещены, то в горизонтальном (X) и вертикальном (Y) направлениях будут наблюдаться отклонения, известные как радиальное отклонение. Выравнивание сердечника заключается в регулировке радиального отклонения в пределах допустимого диапазона.

#### <span id="page-11-2"></span>**2.11 Продвижение и нахлест**

Движение волокон вдоль осей называется продвижением. Волокна приводятся в движение во время выравнивания зазоров и сращивания. Расстояние перемещения волокна с правой стороны во время сращивания называется нахлестом.

#### <span id="page-11-3"></span>**2.12 Расчетные потери**

Устройство для сращивания рассчитывает потери в местах сращивания по изображениям оптического волокна, которые имеют определенное отклонение от фактического значения. Алгоритм оценки потерь использует одномодовое волокно в качестве модели и 1,31 мкм в качестве длины волны передачи. Расчетные потери полезны для справки, но недостаточны для инженерной приемки.

# <span id="page-12-0"></span>**2.13 Защитная втулка**

Втулка защищает места сращивания волокон, как показано на рис. 2-4.

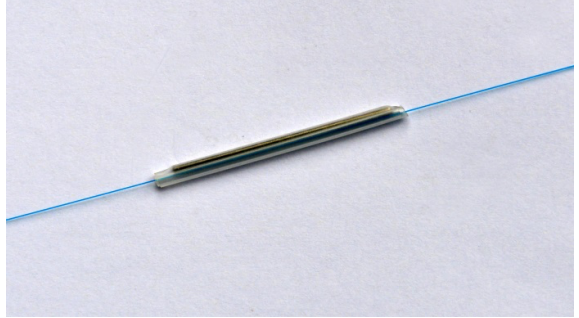

Рис.2-4 Изображение защитной втулки

# <span id="page-13-0"></span>**3 Технические параметры**

#### <span id="page-13-1"></span>**3.1 Применяемые волокна**

Устройство для сращивания может автоматически сращивать волокна и эрбиевое легированное волокно в соответствии с положениями ITU-T G.651 ~ G.655 и G.657 Другие кварцевые волокна также могут быть сплавлены, но технические характеристики после сращивания не могут быть гарантированы. В случае свободных волокон используйте мгновенно высыхающий клей для приклеивания оголенных волокон к свободным рукавам в местах соединения для нормального сплавления.

- Материал: кварцевая серия
- l Количество сердечников: одномодовый
- l Тип: одномодовые, многомодовые, волокна со сдвигом дисперсии, волокна со сдвигом дисперсии без нулевой дисперсии и волокна, легированные эрбием
- Диаметр оболочки: 80 мкм $\sim$ 150 мкм
- Диаметр покрытия: 0,1 мм  $\sim$  1,0 мм, 2,0 мм, 3,0 мм, 2,0 мм\*3,1 мм

# <span id="page-13-2"></span>**3.2 Волоконный нагреватель**

- Эффективная длина нагрева: ≤60 мм
- Время нагрева: 10 с $\sim$ 255 с, устанавливается по мере необходимости.
- Обычное время нагрева: ≤25 с (стандартная втулка 40 мм), ≤28 с (стандартная втулка 60 мм).

#### <span id="page-13-3"></span>**3.3 Электропитание**

- Внешний вход питания постоянного тока Входное напряжение 13,5±0,5 В; входной ток ≥4,4 А; центр розетки положительный.
- **•** Встроенный литий-ионный аккумулятор для питания. Литий-ионный аккумулятор 11,1 В, ≥ 5,2 Ач, время полной зарядки около 2,5 ч.

#### <span id="page-13-4"></span>**3.4 Размеры и вес**

- **•** Размеры: Ш×В×Г=120мм×130мм×154мм (без виброизолирующей резиновой прокладки)
- l Вес: около 1,95 кг (с литий-ионным аккумулятором), около 1,75 кг (без литийионного аккумулятора).

#### <span id="page-13-5"></span>**Условия окружающей среды**

- Рабочая температура - $10^{\circ}$   $\sim$  +50°
- **•** Температурный предел:  $-20^{\circ} \sim +55^{\circ}$
- l Рабочая влажность: 95 % относительной влажности и ниже (без конденсации)
- Макс. скорость ветра:  $15$  м/с
- **•** Температура хранения:  $-40^{\circ} \sim +80^{\circ}$ ,
- l Влажность при хранении: 95 % относительной влажности и ниже (без конденсации).

# <span id="page-14-0"></span>**3.6 Потери при сращивании**

Типичные значения потерь в местах сращивания составляют:

- l Одномодовое волокно: 0,02 дБ
- l Многомодовое волокно: 0,01 дБ
- l Волокно со смещённой дисперсией: 0,04 дБ
- l Оптическое волокно с ненулевой смещённой дисперсией: 0,04 дБ

# <span id="page-14-1"></span>**3.7 Прочее**

- Типичное время сращивания: 7 с (быстрый режим, типичный)
- **•** Монитор: с функцией сенсорного экрана, 4,3 дюйма ТFT цветной ЖК-дисплей
- **•** Порт USB: обновление системы и передача данных
- l Отображение оставшейся емкости аккумулятора в режиме реального времени
- l Встроенная подсветка с высокой яркостью, для удобной загрузки оптоволокна

# **4 Конфигурация**

Стандартная конфигурация устройства для сращивания оптического волокна приведена в таблице 4-1.

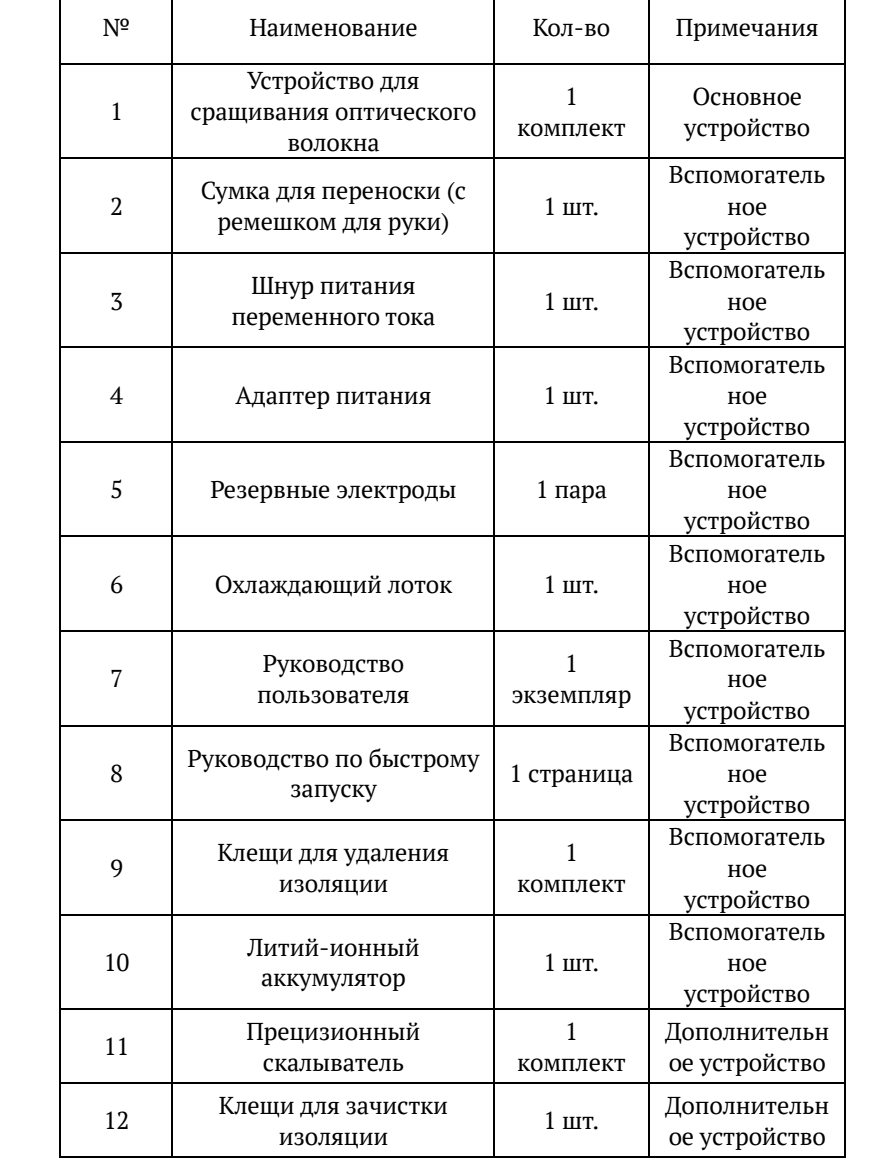

Таблица 4-1 Стандартная конфигурация устройства для сращивания оптического волокна

# <span id="page-16-0"></span>**5 Конструкция и панели**

# <span id="page-16-1"></span>**5.1 Конструкция**

Портативное устройство для сращивания оснащено ЖК-монитором, который может гибко перемещаться и вращаться, для удобства наблюдения пользователем.

# <span id="page-16-2"></span>**5.2 Инструкции по эксплуатации панели**

#### **5.2.1 Ветрозащита**

Ветрозащитное устройство следует держать закрытым в обычном режиме и открывать только тогда, когда волокно помещается в устройство для сращивания. Закройте защитный кожух перед началом работы с устройством сращивания. Он состоит из отражающего зеркала для освещения микроскопа и небольшой головки, которая может стабилизировать оголенные волокна в V-образной канавке. Защитное устройство также может защитить от ветра и пыли.

#### **5.2.2 Монитор**

4,3-дюймовый TFT-ЖК-монитор с регулируемым углом наклона и яркостью, может автоматически поворачиваться. Пожалуйста, защищайте монитор от ударов твердыми предметами во время использования.

#### **5.2.3 Электропитание**

Для удобства пользователей устройство для сращивания имеет два типа питания: встроенный литий-ионный аккумулятор и внешний источник питания постоянного тока. При использовании адаптера переменного тока для внешнего питания постоянным током, аккумулятор будет заряжаться одновременно.

#### **5.2.4 Индикатор зарядки**

Когда адаптер переменного тока подключен к сети, светодиодный индикатор становится красным, что означает, что литий-ионный аккумулятор заряжается. После зарядки индикатор становится зеленым.

#### <span id="page-16-3"></span>**5.3 Инструкции для использования клавиатуры**

Клавиатура показана на рис. 5-2. Доступны два режима работы: меню и сращивание,  $\odot$ и функционирование в обоих режимах. Функции показаны в таблице 5-1. Возможности клавиш перечислены в Таблице 5-1 и Таблице 5-2 в двух режимах

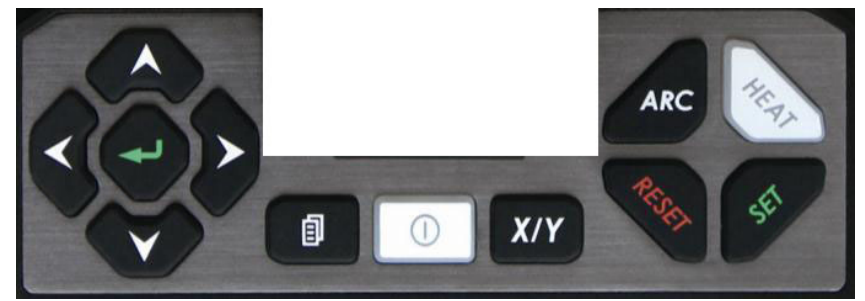

#### Рис. 5-2 Клавиатура

Таблица 5-1 Универсальные клавиши

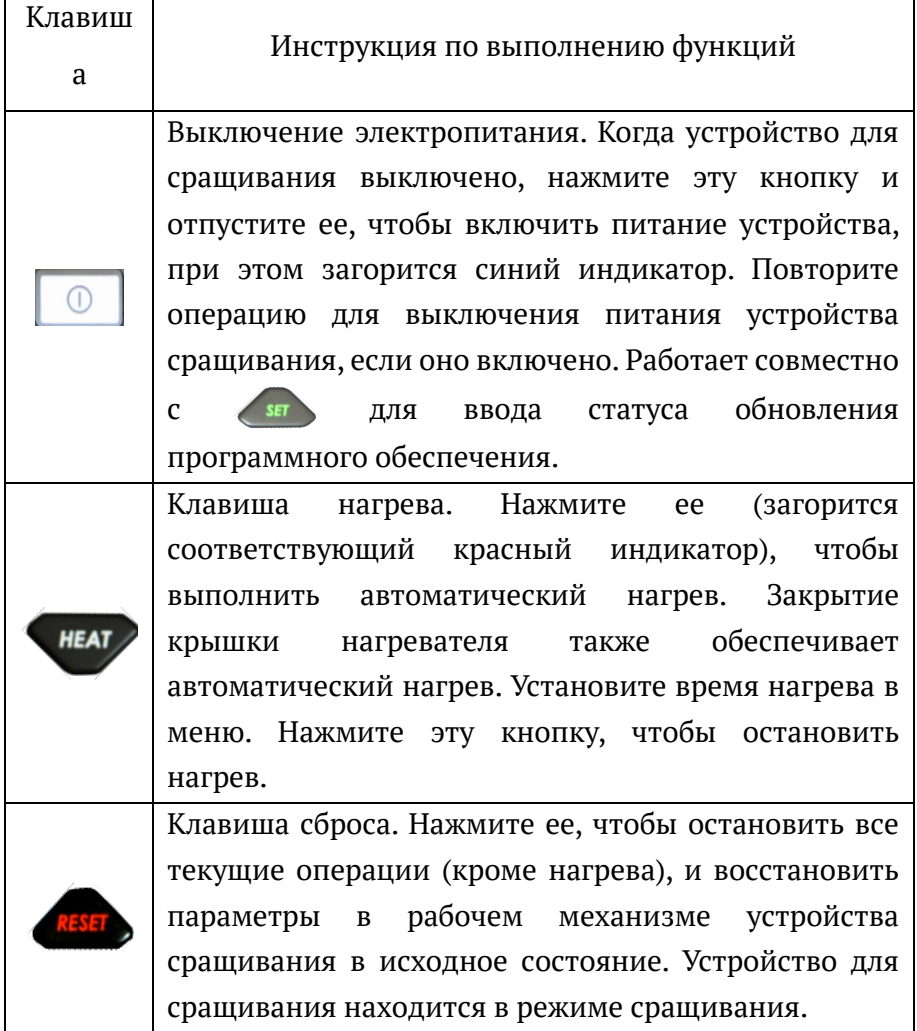

Таблица 5-2 Клавиши в режиме меню

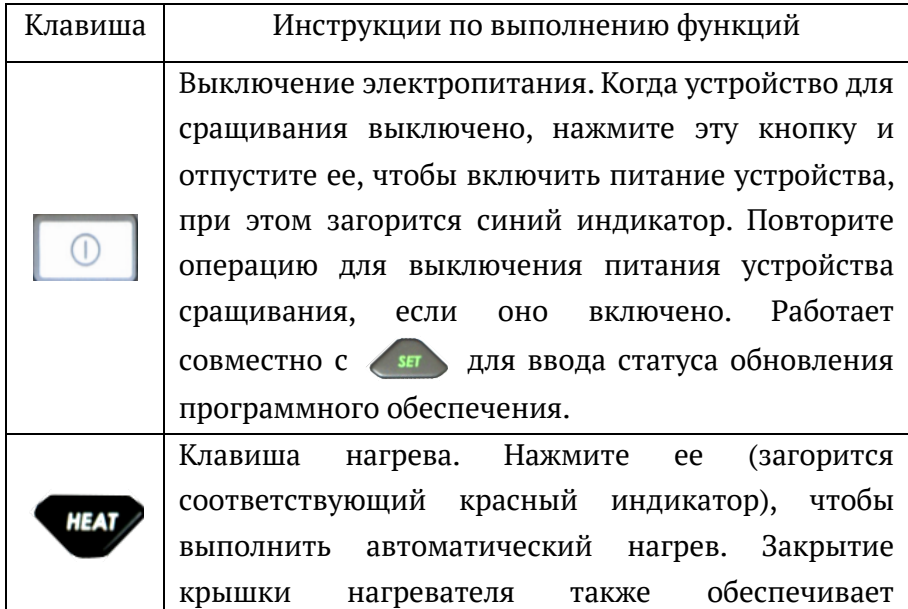

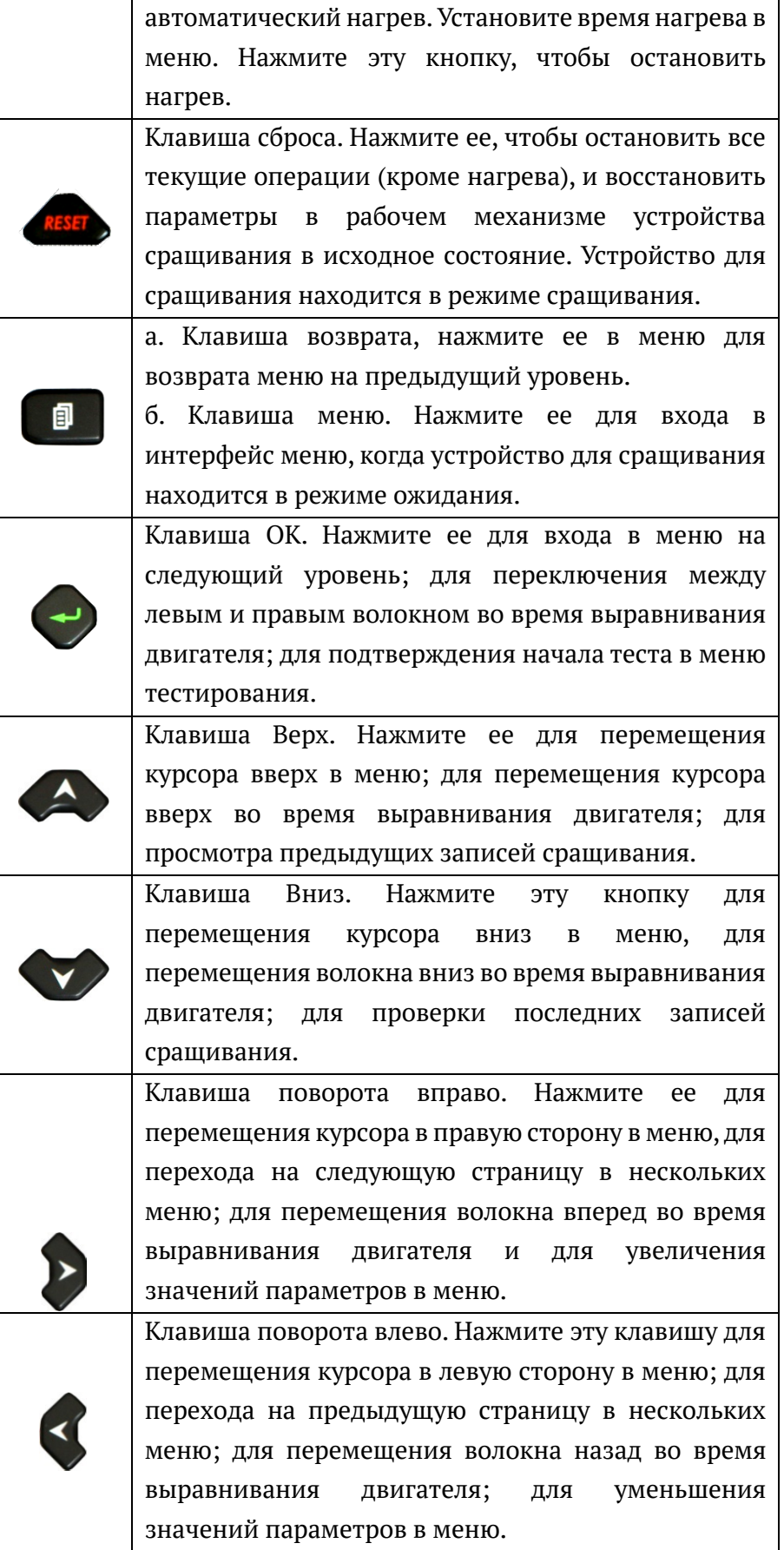

| Клави<br>ша | Инструкции по выполнению функций                                                                                                    |
|-------------|----------------------------------------------------------------------------------------------------|
|             | Клавиша очистки. Нажмите на<br>него<br>ДЛЯ<br>выполнения<br>короткого дугового разряда двух электродов устройства для<br>сращивания, для очистки волокна от пыли и спирта, но не<br>может удалить заусенцы на торце оптоволокна.                                                                                                    |
|             | Клавиша зазора. Нажмите ее, чтобы завершить регулировку<br>зазора, включая проталкивание волокна, очистку волокна,<br>и отображение<br>определение<br>торца<br>угла<br>волокна,<br>регулировку осевого положения волокна по желанию. После<br>завершения генератор сигнала подаст сигнал о завершении,<br>а на мониторе появится надпись ОК. |
|             | Клавиша выравнивания сердечника. Нажмите эту клавишу,<br>чтобы выполнить регулировку сердечника и выравнивание<br>волокон, подлежащих сращиванию. Генератор сигнала<br>сообщает о завершении, а на мониторе отображается ОК.                                                                                                    |
|             | Клавиша дугового разряда. Нажмите на нее, чтобы еще раз<br>выполнить сращивание дугового разряда. После нажатия на<br>нее между двумя электродами возникнет тысячекратное<br>напряжение. В целях личной безопасности пользователи не<br>должны прикасаться к электродам.                                                                     |
|             | Клавиша переключения. Нажмите ее для переключения<br>типами отображения изображений волокон<br>между<br>И<br>степенью увеличения.                                                                                                    |
|             | Клавиша автоматического сращивания. Нажмите на нее,<br>чтобы выполнить автоматическую очистку волокна, заделку,<br>выравнивание сердечника, сращивание, оценку потерь,<br>проверку натяжения и т.д.                                                                                                    |
|             |                                                                                                    |

Таблица 5-3 Клавиши для режима сращивания

# <span id="page-19-0"></span>**5.4 Инструкции по работе с портами**

Входные и выходные порты находятся на правой стороне устройства для сращивания, как показано на рис. 5-3. В таблице 5-4 приведены все функции.

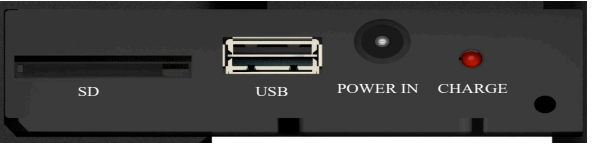

Рис. 5-3 Изображение правой боковой панели

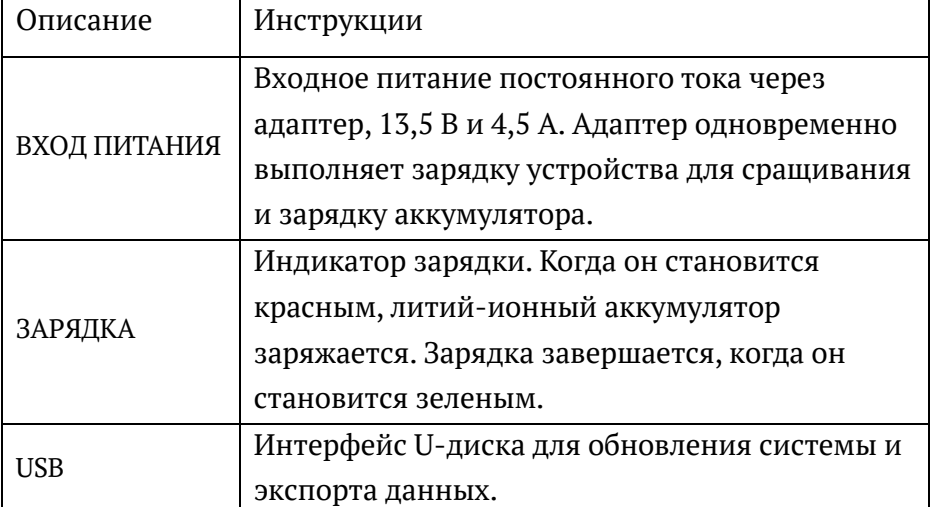

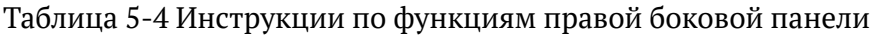

<span id="page-20-0"></span>**5.5 Инструкции по работе в режиме ожидания**

Интерфейс показан на рис. 2-3. Используйте XIX для переключения между типами отображения изображений волокон. Отображаемая информация – это изображения волокон в реальном времени, оставшаяся емкость аккумулятора, текущее время и дата, режим сращивания, режим нагревателя и т.д.

# <span id="page-21-0"></span>**6 Принципы работы и функциональные испытания**

#### <span id="page-21-1"></span>**6.1 Принципы работы**

Устройство для сращивания использует специальный источник света для освещения загруженных волокон, а затем с помощью специального микроскопа проецирует изображения волокон на датчик изображения. Изображения двух волокон обрабатываются центральным процессором, а затем передаются на монитор для отображения. Процессор анализирует и обрабатывает сигналы изображения и генерирует различные виды информационных и управляющих сигналов. Процессор регулирует волокна с помощью двигателей толкания, выравнивания и фокусировки, приводимых в действие схемой, для перемещения двух волокон близко друг к другу и выравнивания их в осевом и радиальном направлениях. После выравнивания процессор посылает дуговой сигнал. Высокое напряжение генерируется высоковольтной цепью, которая пронизывает воздух с двух концов электрода и выдает дугу. Высокая температура дуги используется для сращивания и сплавления волокон. Физические характеристики изображений после сращивания используются для расчета текущих потерь при сращивании, отображаемых на мониторе после этого. После завершения сращивания отцентрируйте место сращивания в защитной втулке и поместите их в нагреватель для термоусадочной защиты.

#### <span id="page-21-2"></span>**6.2 Функциональные испытания устройства для сращивания**

- а) Откройте ветрозащитное устройство и проверьте, нет ли на неподвижных частях волокон пыли или других посторонних веществ (например, измельченных волокон, хлопковых волокон и т.д.), как показано на рис. 6-1.
- б) Пропустите волокно слева (или волокно справа) через защитную втулку и разрежьте его прецизионным скалывателем.

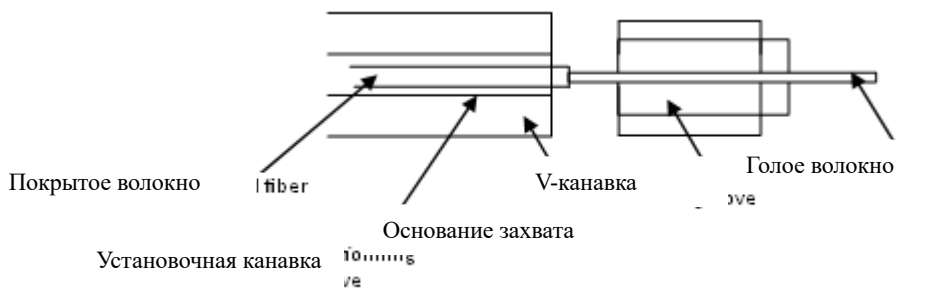

Рис. 6-1 Схема размещения левого волокна в левой установочной канавке

- в) Включите устройство для сращивания и загрузите два волокна, как показано на рис. 6-1. При загрузке поместите голые волокна в V-образную канавку. Используйте зажим, чтобы зафиксировать волокна и сделать их прямыми. Лучше всего, чтобы волокна были видны на мониторе, но не перекрывались. Плотно закройте защитный кожух.
- г) Проверьте функции всех клавиш. Пожалуйста, свяжитесь с нами, если вы заметите какие-либо отклонения от нормы.
- д) В режиме Splice Mode (Режим сращивания) нажмите  $\blacktriangle$ , чтобы сделать один зазор (регулировка зазора), и на мониторе отобразится ОК. Нажмите  $\left\{\right.}$ , чтобы выполнить однократное выравнивание сердечника, и на мониторе отобразится OK.

Нажмите , чтобы выполнить однократное сращивание волокон. Если в ходе этих процессов возникнут какие-либо трудности, проверьте, пожалуйста:

Если дуга в норме, выполните калибровку дуги или тест дуги, чтобы привести температуру дуги в норму, обратитесь к Приложению B. При сильных колебаниях высоты или температуры окружающая среда изменит температуру дуги. Таким образом, дуговой тест необходим для регулировки интенсивности дуги и поддержания его на стабильном уровне.

Поверхности волокон чистые? —— Очистите их, если это не так.

V-образная канавка чистая? —— Очистите ее, если это не так.

Торцы волокон находятся в плохом состоянии или загрязнены? —— Повторно очистите волокна, если это так.

Волокна нестандартные? —— Замените их на стандартные, если это так.

Примечание: пожалуйста, свяжитесь с нами, если проблемы не вызваны указанными причинами.

- е) В Auto Mode (Автоматический режим) перезагрузите волокна и нажмите кнопку . **SET** Устройство для сращивания должно выполнять функции очистки, отображения угла конца, заделки, выравнивания сердечника, оценки потерь, испытания на натяжение и другие функции.
- ж) Снимите волокно с зажима и отцентрируйте место сращивания в защитной гильзе для термоусаживаемой защиты. После нагревания вся втулка должна быть прозрачной. Концы с двух сторон должны полностью сжаться без пузырей.

# <span id="page-23-0"></span>**7 Основная операция**

#### <span id="page-23-1"></span>**7.1 Электропитание**

Для удобства пользователей устройство для сращивания использует два режима питания – от встроенной литий-ионной батареи и от источника постоянного тока. Вход постоянного тока обеспечивает питание через адаптер переменного тока. Вход постоянного тока подает питание одновременно на устройство для сращивания и аккумулятор. Аккумулятор лучше использовать, когда устройство для сращивания работает в полевых условиях.

Метка аккумулятора в правом верхнем углу в интерфейсе Ready (Готово) содержит следующую информацию:

: для питания используется только адаптер переменного тока;

**| В**: для питания используется только литий-ионный аккумулятор;

**• 1.** литий-ионный аккумулятор не заряжен, если аккумулятор и адаптер переменного тока используются одновременно;

**[WEDEN**: аккумулятор заряжен.

#### <span id="page-23-2"></span>**7.2 Настройка параметров сращивания**

Включите устройство для сращивания, чтобы оно выполнило самодиагностику, после чего оно начнет сращивание. Нагрузите волокна в соответствии с рис.2-3.

#### **7.2.1 Главное меню**

В режиме сращивания нажмите для отображения главного меню. Элементы,

выделенные светлым цветом, предназначены для выбора. Нажмите Хили Илли Алли

для перемещения курсора, или выберите в меню, коснувшись экрана. Содержание главного меню выглядит следующим образом:

**Режим сращивания: выбор типов и режимов волокон для сращивания.**

**Режим нагревателя: выбор режима нагревателя и настройка временных параметров нагревателя.**

**Настройка функций: включает паузу 1, паузу 2, автоматическую защиту от ветра, проверку натяжения, автоматический сброс, тип работы нагрева, энергосбережение, освещение, автоматический поворот монитора, автоматическое проталкивание волокна, фокусировку волокна и другие функции.** 

**Настройка: включает настройку языка, времени и даты, изображения, калибровку сенсорного экрана и сброс заводских настроек.**

**Техническое обслуживание: включает дуговой разряд, двигатели, электроды, самодиагностику устройства для сращивания и дистанционную диагностику.**

**Информация: включает записи сращивания, записи экспорта, экспортированные изображения, номер модели устройства для сращивания, версию программного обеспечения, серийный номер устройства для сращивания. В главном меню нажмите кнопку или кнопку Reset (Сброс), чтобы вернуться в интерфейс Ready (Готово).**

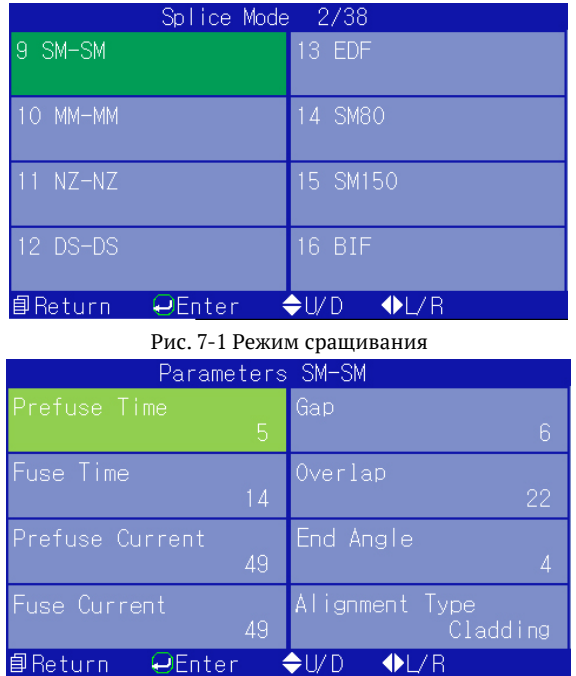

# **7.2.2 Подменю настройки режима сращивания**

Рис. 7-2 Параметры сращивания

В главном меню нажмите  $\leftrightarrow$  или  $\leftrightarrow$  чтобы переместить курсор на Splice Mode (Режим сращивания), и нажмите  $\left( \cdot \right)$  для ввода, как показано на рис. 7-1. Нажмите  $\left( \cdot \right)$  или для выбора SM-SM и нажмите (+) для подтверждения операции, как показано на рис. 7-2. Нажмите **D**, чтобы вернуться в меню режима Splice Mode (Режим сращивания), затем нажмите  $\left\langle \right\rangle$  или  $\left\langle \right\rangle$ , чтобы переместить курсор на соответствующие параметры, и нажмите (+), чтобы включить настройку. Нажмите (к) или  $\triangleright$ , чтобы изменить параметры по желанию.

#### **7.2.3 Инструкции по работе с меню**

Элементы параметров сращивания перечислены в таблице 7-1.

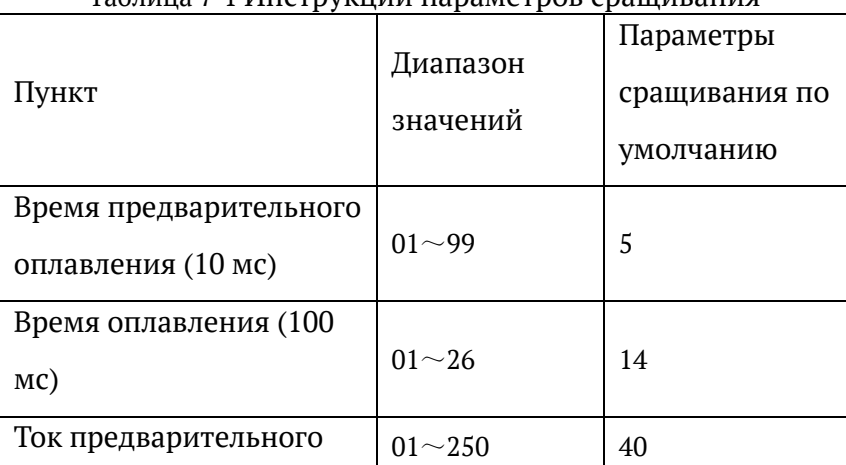

Таблица 7-1 Инструкции параметров сращивания

| оплавления (0,1 мА)     |              |          |
|-------------------------|--------------|----------|
| Ток оплавления (0,1 мА) | $01 - 250$   | 40       |
| Зазор (мкм)             | $01 - 15$    | 6        |
| Нахлест (мкм)           | $01 - 30$    | 22       |
| Торцевой угол (0.5)     | $1\sim4$     | 4        |
| Тип выравнивания        | Оболочка/Сер | Оболочка |
|                         | дечник       |          |

ОСНОВНАЯ ОПЕРАЦИЯ

# <span id="page-25-0"></span>**7.3 Регулировка мощности дуги**

Температура, влажность и давление воздуха в атмосфере постоянно меняются, что заставляет температуру дуги колебаться. Устройство для сращивания оснащено датчиками температуры и давления, которые могут передавать параметры внешней среды обратно в систему управления для регулировки и поддержания интенсивности разряда на стабильном уровне. Поэтому нет необходимости регулировать интенсивность разряда. Однако износ электродов и склеивание волоконной крошки может изменить интенсивность разряда, что не может быть автоматически скорректировано, и центр разряда иногда смещается влево или вправо. В этом случае точка сращивания волокон сместится от центра разряда, и интенсивность разряда изменится. Для решения этой проблемы требуется калибровка дугового разряда в зависимости от конкретных этапов калибровки.

#### <span id="page-25-1"></span>**7.4 Как загрузить волокна**

- а) Наденьте защитную втулку на одну сторону волокон для защиты соединения после сращивания.
- б) Снимите покрытие и очистите волокна. Удалите покрытие с помощью зачистного устройства. Длина зачистки должна составлять около 30 мм. Очистите оголенные волокна ватными шариками, смоченными в спирте. Рекомендуется использовать 99 % или более чистый спирт.
- в) Обрежьте голые волокна прецизионным скалывателем.
- г) Загрузите волокна. Откройте ветрозащиту и зажим для волокна, поместите одно расщепленное волокно в V-образный паз. Держите волокно и аккуратно наложите зажим. Убедитесь, что волокно расположено на дне V-образной канавки, если это не так, замените его.
- д) Повторите указанную процедуру для загрузки другого волокна и медленно закройте ветрозащиту.

#### **Примечание**:

- **1) Будьте осторожны при загрузке волокон. Не допускайте, чтобы оголенные торцы волокон касались чего-либо**
- **2) Торцы оптоволокна волокнистого покрытия должны быть прижаты краем основания захвата, как показано на рис. 7-3**

**Неправильный захват:**

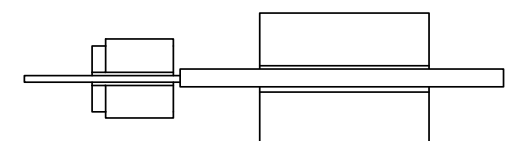

**Правильный захват:**

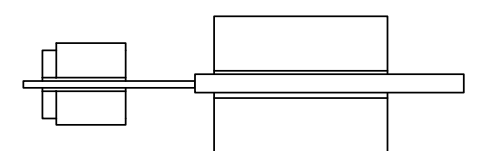

Рис. 7-3 Сравнение двух способов захвата

**3) Плотно прижмите волокна с покрытием с помощью зажима. Когда вы закрываете ветрозащиту, обратите внимание, что она должна подавлять волокна на боковинах с обеих сторон.**

#### <span id="page-26-0"></span>**7.5 Режимы работы**

Устройство для сращивания предлагает автоматический и ручной режим работы. Автоматический режим рекомендуется для проектных конструкций. Ручной режим применяется только при нарезке специальных волокон или автоматический режим не применим на объекте.

#### **7.5.1 Ручной режим**

- а) Осторожно откройте ветрозащиту и положите два хорошо подготовленных волокна, как показано на рис. 2-3. Волокна должны быть видны на мониторе, но не перекрываться. Затем аккуратно закройте защитную крышку;
- б) Оцените, пригодны ли торцы оптоволокна. Грязные торцы оптоволокна и торцы оптоволокна с дефектами, заусенцами и слишком большими углами не подходят для сращивания, как показано на рис. 7-4. Пользователям необходимо заново подготовить торцы оптоволокна. Если изображения волокон расплываются или отклоняются от центра экрана, перезагрузите волокна и очистите оголенные волокна и V-образную канавку;

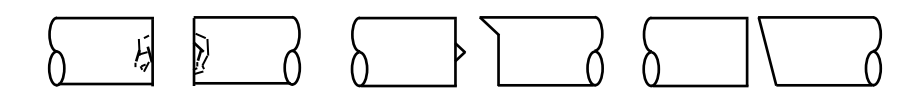

Рис. 7-4 Дефектные торцы волокна

- в) Нажмите Диля очистки волокон и автоматического выполнения зазора;
- г) Нажмите  $\leftrightarrow$  для автоматического выравнивания двух волокон;
- д) Нажмите для завершения сращивания и оценки потерь при сращивании, как показано на рис. 7-5 и 7-6.

#### **7.5.2 Автоматический режим**

- а) То же самое с а) и б) в ручном режиме.
- б) Закройте ветрозащиту и нажмите для автоматического завершения очистки волокна, заделки, выравнивания сердечника, установки параметров дуги, сращивания дуги, оценки потерь, испытания на натяжение и других операций.

#### **Примечание:**

- **1) Ручной режим позволяет выполнять частичные этапы сращивания волокна;**
- **2) В обоих режимах возможен контроль торцы оптоволокна. В случае слишком больших углов наклона торца оптоволокна на сращивание будет оказываться воздействие. Существует четыре механизма угловых порогов на выбор пользователей. Обратитесь к разделу, касающемуся настройки параметров.**
- **3) Независимо от выбранного режима, нажмите , чтобы переключиться на изображение волокна и проверить места сращивания после завершения одного раза сращивания.**

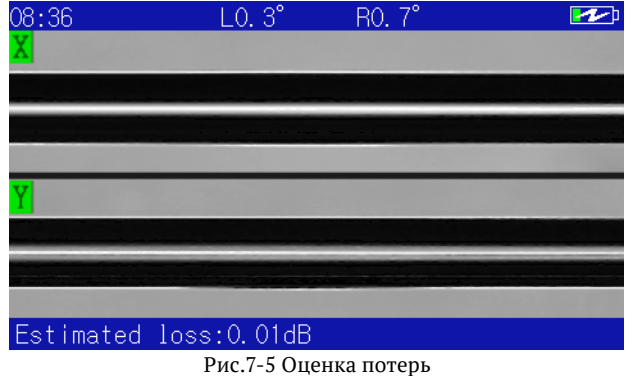

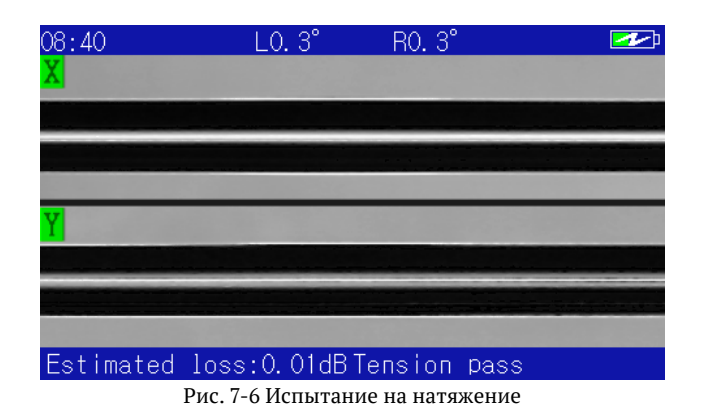

#### <span id="page-28-0"></span>**7.6 Оценка сращивания**

Пользователи могут анализировать весь процесс сращивания и сращенные соединения, чтобы судить об успешности сращивания. Если обнаружено, что сращиваемые волокна слишком толстые, слишком тонкие или имеют пузырьки, устройство для сращивания выдаст сообщение об ошибке. Если такое сообщение не отправляется, но на мониторе видны плохие результаты сращивания, рекомендуется провести новый цикл сращивания.

- а) Повторное сращивание необходимо, если в местах сращивания наблюдаются явления, перечисленные в таблице 7-3.
- б) При сращивании различных волокон (разных по диаметру) или многомодовых волокон в некоторых местах сращивания может наблюдаться вертикальная линия, которая не влияет на потери при сращивании и прочность соединения.

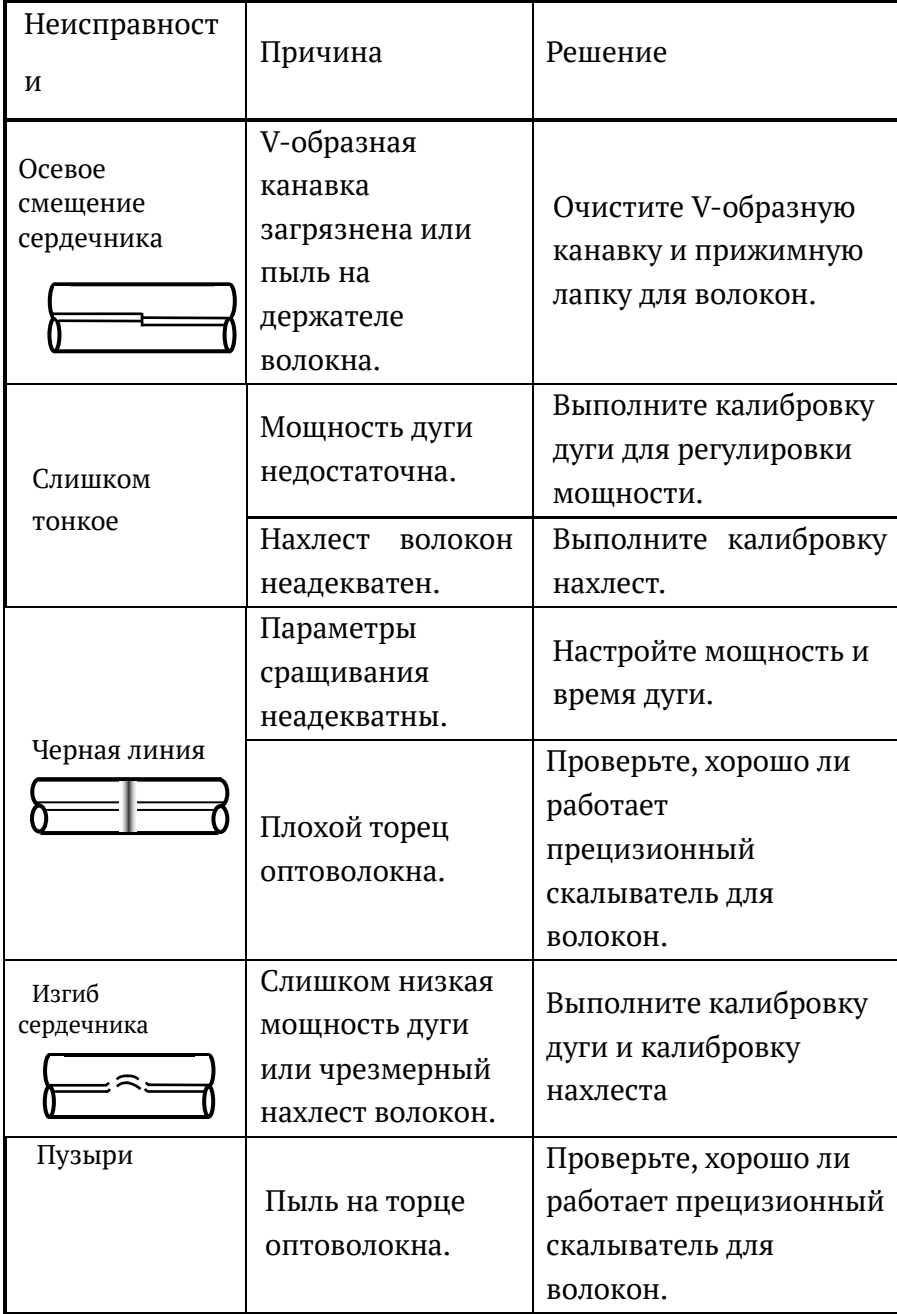

Таблица 7-3 Неисправности, причины и решения для плохого сращивания

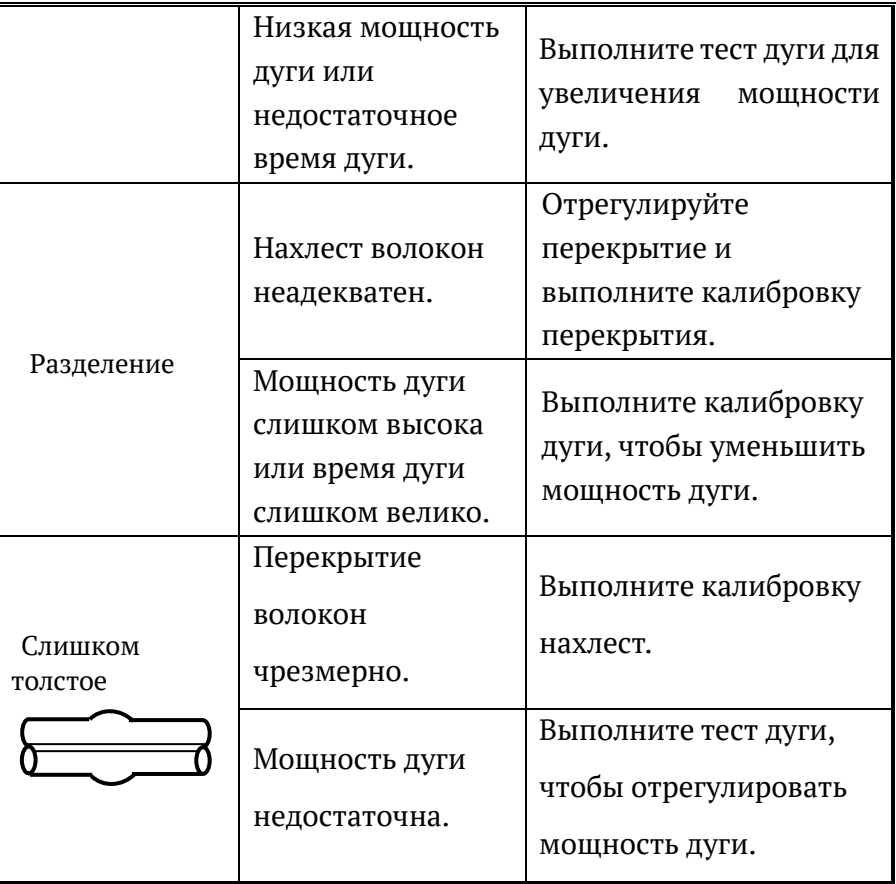

#### <span id="page-29-0"></span>**7.7 Использование нагревателя**

- а) Перед сращиванием нагрузите защитную втулку. Откройте крышку нагревателя, ветрозащиту, правый зажим и аккуратно выньте сращенные волокна.
- б) Переместите втулку на голое волокно и поместите их вместе в термопечь. Установите втулку по центру в печи. Положение размещения должно быть правильным, как показано на рис. 7-7.

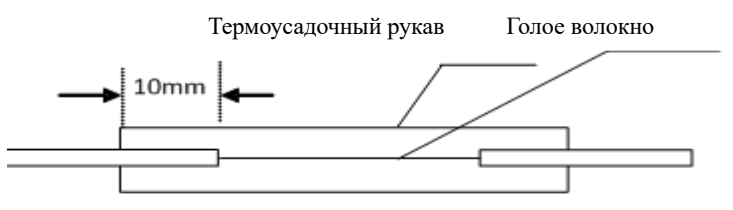

Рис. 7-7 Использование защитной втулки

- в) Осторожно закройте крышку нагревателя, чтобы включить функцию нагрева. Загорается индикатор. Не сгибайте волокна и не перемещайте их положение внутри втулки.
- г) Когда индикатор погаснет и раздастся звуковой сигнал, время нагрева закончится. Предварительно установите время нагрева для каждого сращивания в меню.
- д) Пользователи могут наблюдать за состоянием нагрева втулки через пластиковое окно. Когда воздух из втулки выходит, и она становится более прозрачной, нагрев завершен. Затем откройте крышку нагревателя для охлаждения и осторожно выньте волокна. Не тяните края волокна за пределы втулки с большим усилием, чтобы избежать отрыва сращиваемого волокна.

е) Если термоусадка не удается в течение заданного времени, перезапустите нагрев или продлите время соответствующим образом.

# <span id="page-31-0"></span>**8 Ежедневное техническое обслуживание**

# <span id="page-31-1"></span>**8.1 Защита от пыли и очистка**

Поддерживайте чистоту установочной канавки, электродов и микроскопа. Закрывайте ветрозащиту, когда она не используется.

# **8.1.1 Очистите V-образную канавку**

Если V-образная канавка внутри загрязнена, она не способна правильно удерживать волокна, что приведет к увеличению потерь при сращивании. Поэтому, пожалуйста, часто проверяйте V-образную канавку и регулярно очищайте ее. Очистите следующим образом:

- а) Откройте ветрозащиту;
- б) Переместите расщепленный хвост волокна в том же направлении в V-образной канавке, чтобы избавиться от загрязнений;
- в) Если волоконный хвост не помогает, используйте тонкий ватный тампон, смоченный в спирте, чтобы очистить дно V-образной канавки и удалить с нее излишки спирта.

# **8.1.2 Очистка и замена электродов**

- а) Если электроды загрязнены, включите функцию очистки электродов, нажав OK в интерфейсе Ready (Готово), и протрите их ватными тампонами, слегка смоченными спиртом. Или используйте кусок металлографической наждачной бумаги размером 3ммх50мм для протирки кончиков электродов. Обращайте внимание на наконечники и не повредите их.
- б) Срок службы электродов длительный. Замена электродов требуется после использования одного электрода более 3000 раз. Пожалуйста, обратитесь к конкретным шагам по замене.

# **8.1.3 Очистка линзы**

Если линзы загрязнены, нормальное контрольное положение сердечника будет нарушено, что увеличит потери при сращивании или плохое сращивание. Поэтому рекомендуется регулярно очищать обе линзы, иначе пыль будет накапливаться постоянно и не сможет быть удалена окончательно. Пожалуйста, очистите их следующим образом:

- а) Перед чисткой выключите питание:
- б) Используйте тонкие ватные тампоны со спиртом, чтобы протереть линзы от середины. Двигайтесь по кругу, пока все линзы не будут очищены. Затем удалите излишки спирта чистыми сухими тампонами.
- в) Включите питание и убедитесь, что пыль и линии не видны на мониторе.

# <span id="page-31-2"></span>**8.2 Избегайте сильных ударов или вибрации**

Будьте осторожны при перемещении или транспортировке устройства для сращивания.

Перед транспортировкой на дальние расстояния положите его в футляр и транспортную коробку.

# <span id="page-32-0"></span>**8.3 Хранение**

Если устройство для сращивания не используется в течение длительного времени, включайте его по крайней мере раз в полгода. Включайте его часто при высокой температуре и влажности. Поместите сушильное средство внутрь корпуса устройства для сращивания, чтобы предотвратить появление плесени на линзах микроскопа.

# <span id="page-32-1"></span>**8.4 Меры предосторожности**

- а) При использовании питания от сети переменного тока защитите адаптер и обеспечьте соответствующее заземление.
- б) При дуговой разрядке электроды генерируют тысячи вольт напряжения. Не прикасайтесь к ним во избежание травмирования устройства сращивания и персонала.
- в) Воспламеняющиеся и взрывоопасные газы не допускаются в рабочей среде, чтобы избежать плохого сращивания или несчастных случаев.
- г) Для очистки установочной канавки и линзы микроскопа используйте только спирт чистотой 99 % или выше. Двигайте ватные тампоны в одном направлении, но не вперед-назад.

# <span id="page-32-2"></span>**8.5 Общий поиск и устранение неисправностей**

В таблице 8-1 перечислены решения распространенных неполадок. Пожалуйста, свяжитесь с нами, если вы столкнулись с проблемами.

| Неполадки                                                     | Причины и устранение неисправностей                                                                                                    |  |
|---------------------------------------------------------------|----------------------------------------------------------------------------------------------------|--|
| Монитор отображает:<br>«Левое (правое) волокно не<br>найдено» | Недостаточная длина расщепления<br>голых волокон, или торец оптоволокна<br>находится слишком<br>далеко<br><b>OT</b><br>Сделайте<br>электродов.<br>волокна<br>видимыми в мониторе при их загрузке. |  |
| Монитор отображает:<br>«Сращивание не удалось»                | Неправильный выбор параметров<br>сращивания или нестабильная дуга.<br>Нахлест волокон недостаточное или нет<br>толчка при сращивании.<br>Волокна загружаются плохо.                               |  |
| Электроды не производят<br>дуги или дуга нестабильна          | Возможные причины:<br>Неправильная настройка параметра<br>дуги;<br>Электроды слишком загрязнены или<br>наконечники повреждены;<br>Грязные поверхности волокон.<br>Решения:                        |  |

Таблица 8-1 Общие неполадки и устранение неисправностей

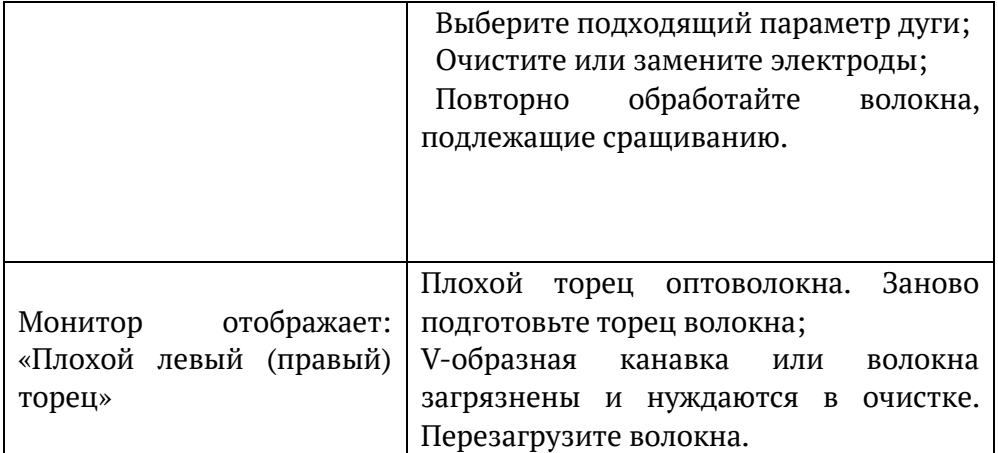

# <span id="page-34-0"></span>**Приложение A Обновление системы**

Для устройства для сращивания доступно обновление системы. Выполните следующие шаги: Когда устройство для сращивания выключено, нажмите и и удерживайте, а затем нажмите **Ф и отпустите. Статус обновления будет включен через 2 с, как показано на рис.**  $A-1$ .

Вставьте U-диск с информацией об обновлении в USB-порт, и система выполнит обновление автоматически. Система выдаст сообщение о завершении обновления, извлеките U-диск и перезапустите систему после завершения обновления.

Если вставленный U-диск не имеет формата FAT, система выдаст запрос Please insert update U disk (Вставьте обновленный U-диск).

Если U-диск в FAT не содержит информацию об обновлении. Система предложит Please check U disk and update file (Проверить U-диск и файл обновлен).

Перезапустите устройство для сращивания после завершения обновления.

# **Примечание:**

- **1) U-диски для обновления должны быть в формате FAT32 или FAT16, другие форматы система не распознает.**
- **2) Во время обновления системы не вытаскивайте используемый U-диск, иначе система не сможет нормально функционировать.**
- **3) Устройство для сращивания должно быть перезапущено независимо от того, успешно или нет обновление, иначе оно может не работать нормально.**

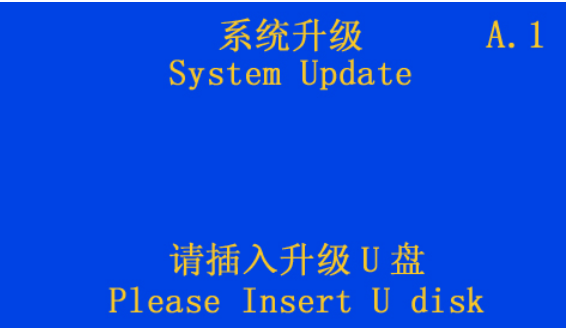

Рис. A-1 Интерфейс обновления системы

# <span id="page-35-0"></span>**Приложение B Работа меню технического обслуживания**

Меню технического обслуживания состоит из четырех частей: функциональные проверки дугового разряда, двигателей и электродов, а также самопроверка устройства для сращивания, как показано на рис. B-1. Функциональная проверка дугового разряда заключается в определении и регулировке интенсивности мощности дуги. Функциональный тест двигателей в основном предназначен для обнаружения и калибровки нахлеста волокон при сращивании дуги, а также для определения работы двигателей. Проверка функционирования электродов в основном включает в себя замену электродов, стабилизацию электродов, а также отображение и обнуление количества разрядов. Процесс работы заключается в следующем:

- а) Выберите пункт Maintenance (Обслуживание) в главном меню, нажмите  $\left( \rightarrow \right)$  для входа, меню обслуживания, вытесненное устройством сращивания, показано на рис. B-1.
- б) Перед каждым испытанием загрузите два волокна с хорошими торцами и правильно закройте ветрозащитное устройство.
- в) Выберите нужный тест и нажмите (+) для ввода. После завершения всех необходимых операций в соответствии с подсказками теста нажмите  $\Box$  для возврата на один уровень после другого или для прямого возврата назад.

| Maintain                 |                         |  |
|--------------------------|-------------------------|--|
| Arc                      |                         |  |
| Motor                    |                         |  |
| Electrodes               |                         |  |
| Self-test                |                         |  |
| <b>OEnter</b><br>目Return | $\bigoplus$ U/D<br>$+1$ |  |

Рис. B-1 Меню технического обслуживания

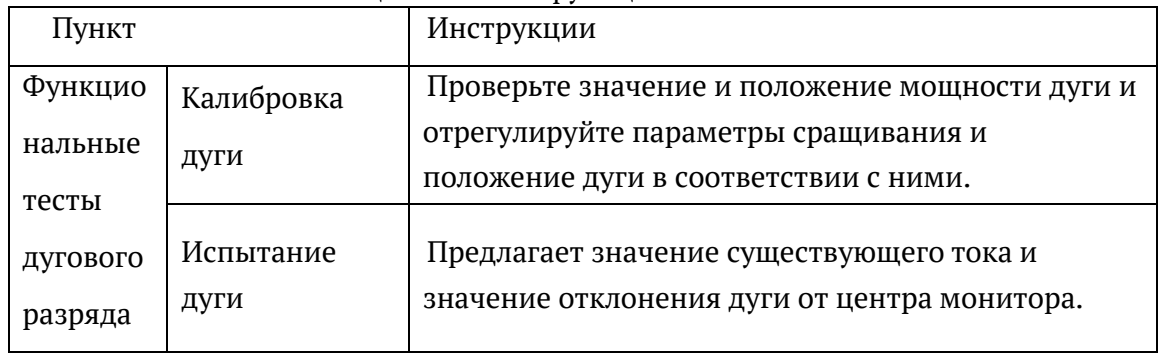

#### Таблица B-1 Меню функциональных тестов

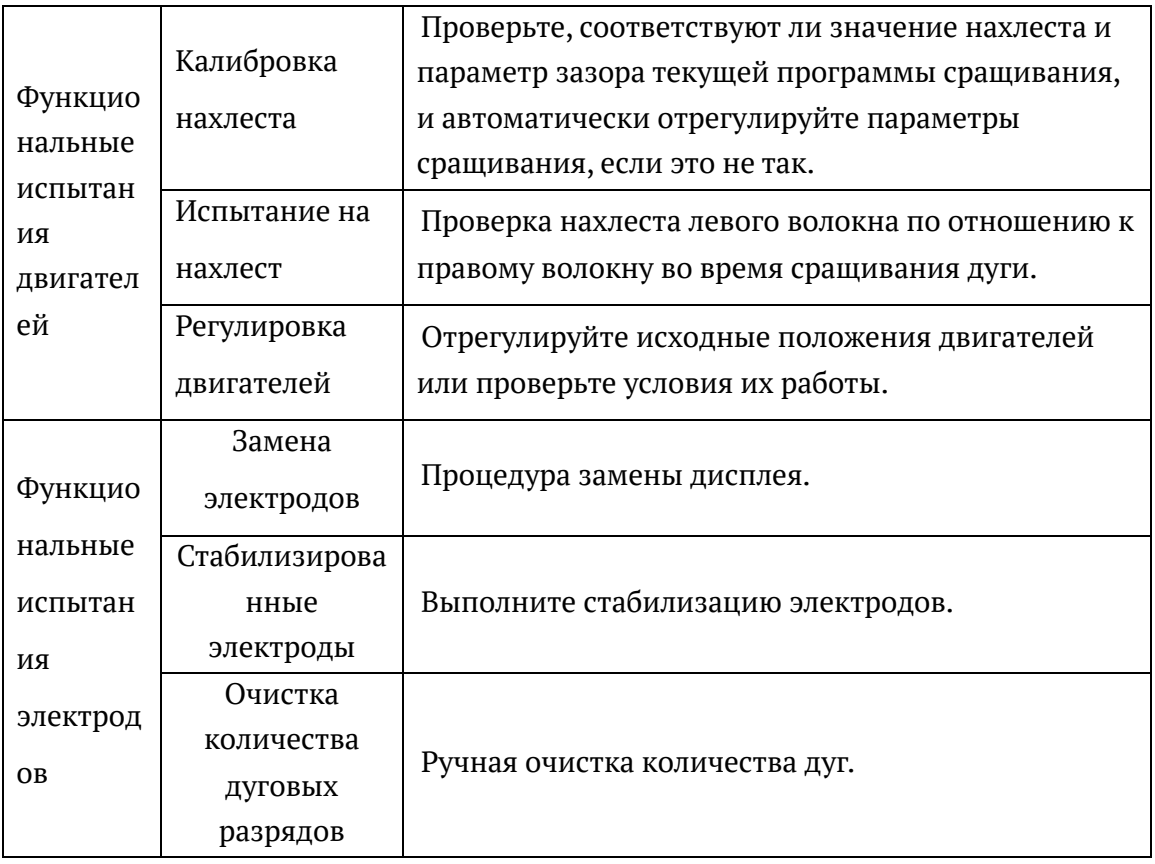

# <span id="page-36-0"></span>**B.1 Войдите в подменю дуги**

Выберите дугу в меню обслуживания и нажмите (+) для ввода, как показано на рис. B-2.

| Arc                      |                                      |  |
|--------------------------|--------------------------------------|--|
| Arc Calibration          |                                      |  |
| Arc Test                 |                                      |  |
|                          |                                      |  |
|                          |                                      |  |
| <b>OEnter</b><br>目Return | $\rightarrow$ U/D<br>$\bigoplus$ $R$ |  |
| n nom                    |                                      |  |

Рис. B-2 Подменю дуги

# **B.1.1 Калибровка дуги**

Калибровка дуги – это оптимизация положения и силы тока дуги. Загрузите хорошо подготовленное волокно с хорошим торцом оптоволокна в устройство для сращивания и выберите калибровку дуги. Нажмите (+) для входа в этот режим и нажмите эту кнопку еще раз для подтверждения операции, чтобы начать калибровку, процедура выглядит следующим образом

- а) Устройство для сращивания автоматически перемещает волокна к центру монитора и устанавливает надлежащий зазор;
- б) Устройство сращивания выполняет автоматическую дугу, калибрует положение дуги и регулирует силу тока;

в) В случае если однократная калибровка не достигла цели, замените для проверки два волокна с торцами в хорошем состоянии. Закройте ветрозащиту и снова выполните калибровку дуги.

# **B.1.2 Испытание дуги**

Выберите дугу в меню обслуживания и нажмите (+) для ввода, как показано на рис. B-2. Затем выберите испытание дуги, как показано на рис. В-2, и нажмите (-) для ввода, нажмите эту кнопку еще раз для подтверждения и запуска испытания дуги. Конкретная процедура выглядит следующим образом:

- а) Устройство сращивания продвигает волокна к центру монитора и устанавливает соответствующий зазор для полного выравнивания сердечника;
- б) Электроды генерируют дугу посредством разряда. Правое волокно перестает толкать, и торцы двух волокон сгорают до глобулярного состояния;
- в) Устройство для сращивания рассчитывает положение дуги и силу тока в соответствии с деформацией волокон, сращиваемых под воздействием высокой температуры, и выдает следующую информацию:

"To left/To right××× Current×××" (Влево/Вправо×××× Текущий××××) указывает на отклонение дуги влево/вправо.

Отклонение дуги влево/вправо в пределах 003 не требует регулировки, 008 ~ 012 – подходящий диапазон для тока. Пожалуйста, выполните калибровку и настройку дуги в случае сильного отклонения положения дуги. Ручная настройка требуется, если калибровка дуги не идеальна. Регулировка положения дуги требует сложной технологии, которую должны выполнять профессионалы. Кроме того, пользователи могут определить, подходят ли примененные параметры сращивания для сращивания, основываясь на деформации волокон. Когда тест завершен, оптимальный зазор между двумя вершинами дуги, показанный на мониторе, должен оставаться в пределах 5 ~ 6 мм. Более узкий зазор указывает на слабый ток, а более широкий – на сильный. В случае необходимости настройки группового количества параметров сращивания и параметров, пожалуйста, следуйте настройкам параметров. Примите нормы для одномодовых волокон в ITU-T G.652 в качестве стандарта для оценки силы тока разряда, а нормы для других типов волокон - просто для справки. Нажмите  $\Box$  для возврата назад уровень за уровнем и  $\Box$  для возврата назад непосредственно после теста.

# <span id="page-37-0"></span>**B.2 Войдите в подменю двигателя**

Выберите двигатель в меню обслуживания и нажмите (-) для ввода, как показано на рис. B-

3.

#### ПРИЛОЖЕНИЕ B РАБОТА МЕНЮ ТЕХНИЧЕСКОГО ОБСЛУЖИВАНИЯ

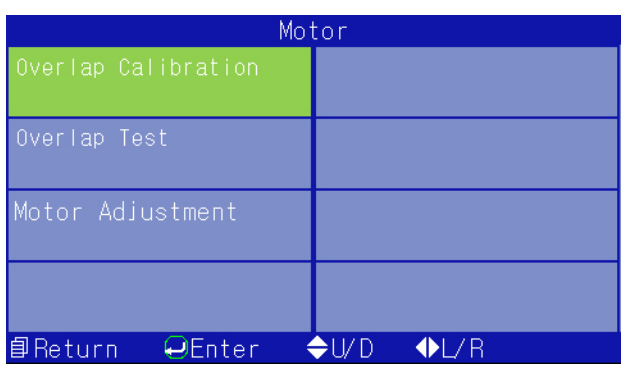

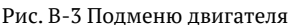

#### **B.2.1 Калибровка нахлеста**

Загрузите хорошо подготовленные волокна в устройство для сращивания и выберите в подменю двигатель калибровку нахлеста. Нажмите  $\left( \rightarrow \right)$  для ввода и нажмите еще раз, чтобы начать тест. Эта процедура выглядит следующим образом:

- а) Устройство сращивания перемещает волокна к центру монитора и установочному зазору;
- б) Устройство сращивания выталкивает левое волокно наружу и продвигает правое волокно вперед в соответствии со значениями нахлеста и зазора;
- в) Устройство для сращивания автоматически рассчитывает величину нахлеста и отображает ее на дисплее. Отображаемое значение нахлеста должно быть близко к настройкам параметров;
- г) Устройство для сращивания может автоматически определить, соответствует ли величина нахлеста рассчитанному значению. Если оно не подходит, устройство для сращивания автоматически изменяет значение нахлеста в параметрах сращивания и повторяет а), б), в) до тех пор, пока калибровка нахлеста не будет выполнена успешно.

**Примечание: Калибровка нахлеста используется для настройки нахлеста до оптимального значения, и обычно требуется несколько калибровок. Во время калибровки не нужно заново готовить волокна.** 

#### **B.2.2 Испытание на нахлест**

Загрузите хорошо подготовленные волокна в устройство для сращивания и выберите в подменю двигателя тест на нахлест. Нажмите кнопку для ввода и нажмите ее еще раз, чтобы начать тест. Эта процедура выглядит следующим образом:

- а) Устройство для сращивания перемещает волокна к центру экрана и установочному зазору;
- б) Устройство сращивания выталкивает левое волокно наружу и продвигает правое волокно вперед в соответствии со значениями нахлеста и зазора;
- в) Устройство для сращивания автоматически рассчитывает величину нахлеста и отображает ее на дисплее. Отображаемое значение должно быть близко к настройкам параметров.

#### **B.2.3 Привод двигателя**

Если положение волокон ненормально, но V-образная канавка чистая, пользователи могут использовать привод для регулировки положения. Порядок действий следующий:

- а) Выберите регулировку двигателя в подменю двигателя. Нажмите  $\leftrightarrow$  для входа в режим привода двигателя;
- б) Загрузите хорошо подготовленные волокна, как показано на рис. 2-3, и закройте ветрозащиту;
- в) Нажмите (-), чтобы выбрать левый толкающий двигатель, правый толкающий двигатель и двигатель фокусировки. Нажмите **«Или »** для регулировки осевых положений двигателей и нажмите (А) или  $\blacktriangledown$  для выравнивания сердечника или положений фокусирующего двигателя;
- г) Нажмите **для возврата назад, и выравнивание будет завершено.**

# <span id="page-39-0"></span>**B.3 Войдите в подменю электродов**

Выберите электрод в меню обслуживания и нажмите  $\leftrightarrow$  для ввода, как показано на рис. B-

4.

| Electrodes               |                                    |  |
|--------------------------|------------------------------------|--|
| Replace Electrodes       | Total Arc Counts                   |  |
| Stabilize Electrodes     |                                    |  |
| Arc Counts<br>5          |                                    |  |
| Clear Arc Counts         |                                    |  |
| Return<br>$\Theta$ Enter | $\bigoplus$ U/D<br>$\bigoplus$ $R$ |  |

Рис. B-4 Подменю электрода

#### **B.3.1 Замена электродов**

Квалифицированные электроды, как правило, могут работать более 5000 раз. Если количество использования электродов превышает нормативное значение, их следует своевременно заменить, иначе это может повлиять на результаты сращивания. В состоянии, показанном на рис. B-4, нажмите  $\left\{$ или  $\right\}$ или  $\left\{$  или  $\left\{ \right\}$  для перемещения курсора на замену электродов. Нажмите **(3)** еще раз, чтобы выполнить замену. Выключите питание для замены электродных стержней, следуя приведенной ниже процедуре:

- а) Замена электродных стержней должна производиться после выключения питания. Во время разряда электроды генерируют тысячи вольт напряжения, что может привести к травмам;
- б) Откройте ветрозащиту, чтобы найти электроды;
- в) Сначала ослабьте винт крепления электродной ленты, немного вытяните электрод, а затем отверните винт, снимите электродную ленту и электрод. Не допускайте падения электрода в устройство сращивания и вставьте новый электрод в канавку

электрода. Вставьте электродную ленту в неподвижное основание, а затем закрутите винт. Продвиньте электрод вперед до торца оптоволокна, а затем затяните винт;

г) Замените другой электрод в соответствии с шагом в).

Включите питание устройства сращивания после замены новых электродных стержней и выполните стабилизацию и дуговую сварку несколько раз.

**Примечание:**

- **1) Во избежание травм убедитесь, что указанная процедура замены электродов соблюдена.**
- **2) Выполните стабилизацию и дуговую разрядку в соответствии с требованиями, чтобы предотвратить появление нестабильной дуги на новых электродах.**

# **B.3.2 Стабилизированные электроды**

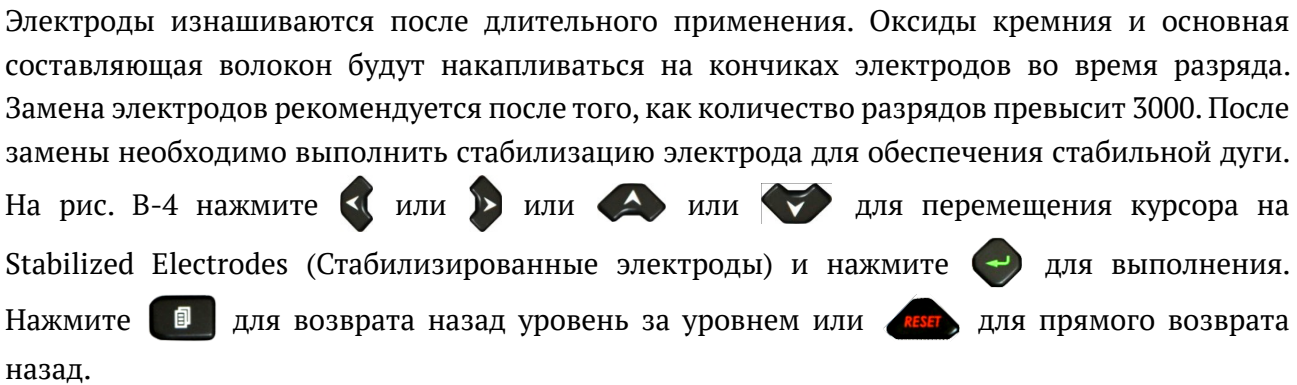

**Внимание: не открывайте ветрозащиту во время стабилизации электродов!**

# **B.3.3 Количество дуг**

Расчеты дуги регистрируют общее число подсчетов сращивания, чистая дуга является исключительной. Максимальное количество раз может достигать 60000. Пользователи могут просмотреть количество дуг и общее количество дуг в состоянии, показанном на рис. B-4.

# **B.3.4 Очистка количества дуг**

В меню «Электроды» пользователи могут просмотреть 2 записи сплавления – ARC counts (Количество дуг) и Total ARC Counts (Общее количество дуг). Количеств дуги можно очистить вручную. В состоянии, показанном на рис. В-4, нажмите  $\langle$ или  $\rangle$ или  $\langle$  или  $\rangle$ для перемещения курсора на Clear ARC Counts (Очистить количество дуг), затем нажмите для подтверждения этой операции, как показано на рис. B-5, после чего счетчики дуг станут равными 0. Нажмите  $\Box$ , чтобы вернуться в меню электродов. Нажмите  $\Box$  для возврата назад уровень за уровнем или нажмите для прямого возврата.

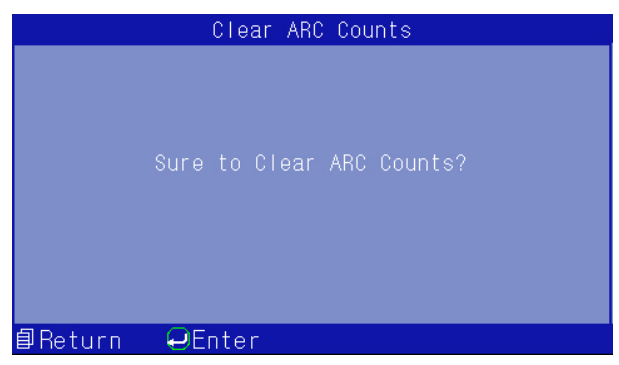

Рис.B-5 Меню подтверждения очистки количества дуг

#### <span id="page-41-0"></span>**B.4 Вход в подменю самопроверки**

Выберите самопроверку в меню обслуживания и нажмите (+) для входа в подменю, как показано на рисунке B-6. Удалите волокна и закройте ветрозащиту. Нажмите **для** выполнения самодиагностики, которая включает проверку светового тракта, двигателей, материнской платы и т.д. Тест завершается успешно, если на мониторе отображается OK.

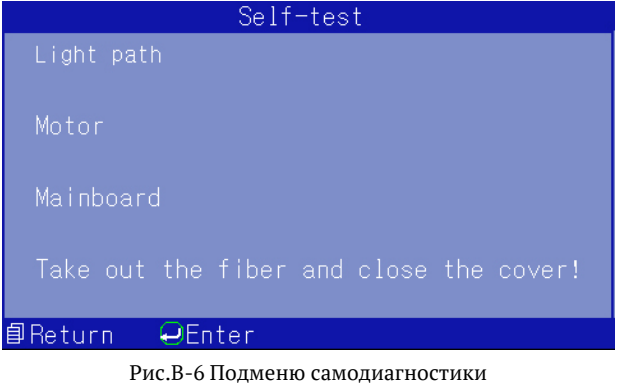

# <span id="page-42-0"></span>**Приложение C Настройка режима нагревателя**

Нагреватель устройства для сращивания оптического волокна поддерживает различные типы защитных втулок. Устройство для сращивания предлагает 9 режимов нагрева для часто используемых втулок и несколько режимов, задаваемых пользователем, как показано на рис. C-1. Регулировка времени варьируется от 10с~255с в каждом режиме.

| Heater Mode 1/13          |                 |  |
|---------------------------|-----------------|--|
| 40mm                      | 5 60mm 0.25     |  |
| 2 40mm 0.25               | 6 60mm 0.9      |  |
| 40mm 0.9<br>З             | 60mm 3.0        |  |
| 4 40mm 3.0                | 8 25mm 0.4      |  |
| 目Return<br>$\Theta$ Enter | ⊟ ♦L/R<br>◆U/D, |  |

Рис.C-1 Подменю режима нагревателя

#### <span id="page-43-0"></span>**C.1 Функции**

Поместите волокна в нагреватель, когда вам нужно нагреть защитную втулку. Если включена функция автоматического нагрева, закройте крышку нагревателя, чтобы нагрев происходил автоматически. Загорается индикатор, и на мониторе отображается обратный отсчет. Устройство для сращивания издает звуковой сигнал, когда время настройки истекло и индикатор погас. Когда устройство для сращивания нагревается, нажмите  $\sqrt{m}$ , чтобы остановить его, и нажмите (НА) еще раз, чтобы возобновить нагрев. Работа нагревателя не будет мешать другим функциям.

#### <span id="page-43-1"></span>**C.2 Методы регулировки**

Выберите режим нагревателя в главном меню. Нажмите **Кали или или или или** чтобы переместить курсор на соответствующий режим нагревателя, и нажмите  $\leftrightarrow$  для подтверждения. Нужный режим включается после его выбора, и этот режим не будет удален после выключения питания. Нажмите (+) для входа в меню параметров нагрева, как показано на рис. С-2. Нажмите **для установки продолжительности нагрева в этом меню** и нажмите  $\langle$  или  $\rangle$  для изменения продолжительности.

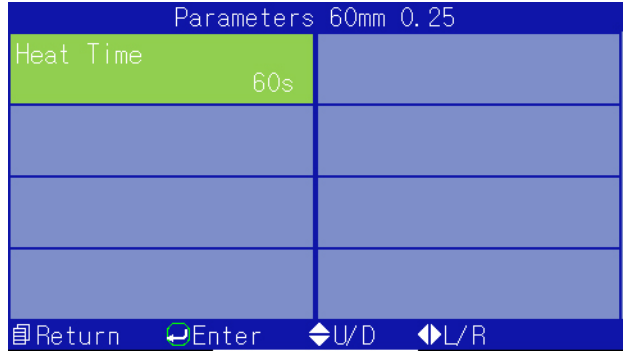

Рис.C-2 Меню параметров нагрева

# <span id="page-44-0"></span>**Приложение D Настройка функций**

Элементы настройки включают паузу 1, паузу 2, автоматическое открытие ветрозащиты, проверку натяжения, автоматический сброс, типы работы нагрева, функцию энергосбережения, освещение и сенсорный экран. Выберите в главном меню пункт Functions Setting (Настройка функций) и нажмите (+) для ввода. Пожалуйста, обратитесь к рис. D-1 для отображения монитора.

# ПРИЛОЖЕНИЕ D НАСТРОЙКА ФУНКЦИЙ

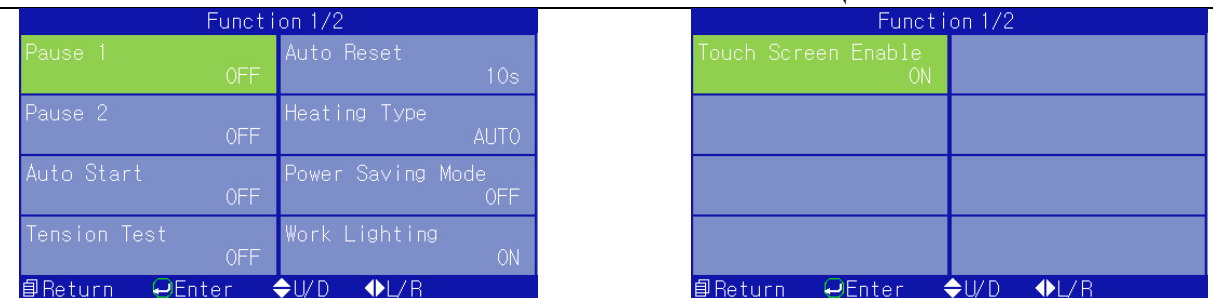

**Рис. D-1 Меню настройки функций** 

#### <span id="page-46-0"></span>**D.1 Пауза 1**

Если включена функция Pause 1 (Пауза 1), сращиватель останавливается после завершения разделки волокон, что позволяет удобно просматривать срезы волокон и изображения. Нажмите еще раз, чтобы перейти к следующей операции. После отключения этой функции устройство сращивания продолжает работать после завершения заделки, чтобы войти в меню настройки функций. Нажмите  $\left\{ \left( \begin{array}{cc} y_{1} & y_{2} \\ y_{3} & y_{4} \end{array} \right) \right\}$  или  $\left\{ \left( \begin{array}{cc} y_{3} & y_{4} \\ y_{5} & y_{6} \end{array} \right) \right\}$  для перемещения курсора на соответствующий пункт и нажмите (-) для переключения состояний.

#### <span id="page-46-1"></span>**D.2 Пауза 2**

Если включена функция Pause 2 (Пауза 2), устройство сращивания останавливается после выравнивания сердечника для удобного просмотра выравнивания двух волокон. Нажмите еще раз, чтобы перейти к следующей операции. Если функция Pause 2 (Пауза 2) отключена, устройство сращивания продолжает работать после выравнивания сердечника и входа в меню настройки функций. Нажмите **«** или » или **A** или **V** чтобы переместить курсор на соответствующий пункт, и нажмите (+) для переключения состояний.

#### <span id="page-46-2"></span>**D.3 Автоматический запуск ветрозащиты**

Когда ветрозащита находится в автоматическом режиме, устройство сращивания автоматически выполняет сращивание после закрытия защиты (эквивалентно нажатию кнопки SET (Установка)). При выключении защитного выключателя устройство сращивания прекращает работу после закрытия защитного выключателя и входит в меню настройки функций. Нажмите « или » или  $\leftrightarrow$  или  $\leftrightarrow$ , чтобы переместить курсор на соответствующий пункт, и нажмите (+) для переключения состояний.

#### <span id="page-46-3"></span>**D.4 Испытание на натяжение**

При испытании на натяжение на места сращивания после слияния волокон действует растягивающее усилие в 2 Н. Если тест включен, испытание на натяжение начинается автоматически после завершения сплавления. Если тест отключен, тест прекращается после завершения сплавления и система входит в меню настройки функций. Нажмите  $\ll$  или или  $\leftrightarrow$ , чтобы переместить курсор на соответствующий пункт, и нажмите для переключения состояний.

#### <span id="page-46-4"></span>**D.5 Автоматический сброс**

Автоматический сброс – это настройка времени сброса двигателя после завершения сращивания и открытия ветрозащиты. Продолжительность варьируется от 5 с до 20 с. Войдите в меню настройки функций, нажмите **«** или **»** или **A** или **V**, чтобы переместить курсор на соответствующий пункт. Нажмите  $\rightarrow$ , чтобы включить статус редактирования, и нажмите или , чтобы изменить время сброса.

# <span id="page-47-0"></span>**D.6 Тип нагрева**

Когда выбран тип нагрева Auto, загрузите волокна с защитными втулками в нагреватель и закройте крышку нагревателя, чтобы начать нагрев. Если тип Manual (Ручной), устройство сращивания не будет выполнять автоматический нагрев после закрытия ветрозащиты. Для начала нагрева необходимо нажать  $\Box$ им. Войдите в меню настройки функций и нажмите

**КИ** или **или для перемещения курсора на соответствующий пункт и** нажмите (-) для переключения состояний.

**Примечание: Сплайсер выполняет нагрев в любом состоянии, когда сплайсер включен; нажмите кнопку еще раз, чтобы остановить нагрев.**

# <span id="page-47-1"></span>**D.7 Энергосбережение**

Если включена функция энергосбережения, система автоматически отключается, если устройство сращивания не выполняет никаких операций в течение заданного времени от 1 до 15 минут. Если эта функция отключена, устройство сращивания не будет выключаться, за исключением случаев выключения питания или разрядки аккумулятора. Войдите в меню настройки функций, нажмите  $\left\langle u \right\rangle$ или  $\left\langle \right\rangle$ или  $\left\langle \right\rangle$  для перемещения курсора на соответствующий пункт и нажмите (+) для переключения состояний.

#### <span id="page-47-2"></span>**D.8 Освещение**

Освещение высокой яркости служит в основном для удобства выполнения конструкции в ночное время. Поскольку нет необходимости использовать эту функцию в дневное время, добавлена только функция управления выключателем освещения. Нажмите  $\langle$ или  $\rangle$ ) или или  $\blacktriangledown$  для перемещения курсора на соответствующий пункт и нажмите  $\blacktriangledown$  для переключения состояний.

#### <span id="page-47-3"></span>**D.9 Сенсорный экран**

Сенсорный экран предназначен для различных способов управления. Пожалуйста, включайте эту функцию, когда считаете нужным. Войдите в меню настройки функций, нажмите  $\mathbb{V}_{\text{unu}} \leftrightarrow$  или  $\mathbb{V}_{\text{unu}}$  , чтобы переместить курсор на соответствующий пункт, и нажмите для переключения состояний.

# <span id="page-48-0"></span>**Приложение Е Настройка**

Меню настроек включает настройки языка, времени и даты, настроек изображения, калибровки сенсорного экрана и восстановления заводских настроек. Выберите Setup (Настройка) в главном меню, нажмите (+) для ввода. Дисплей монитора показан на рис. E-1.

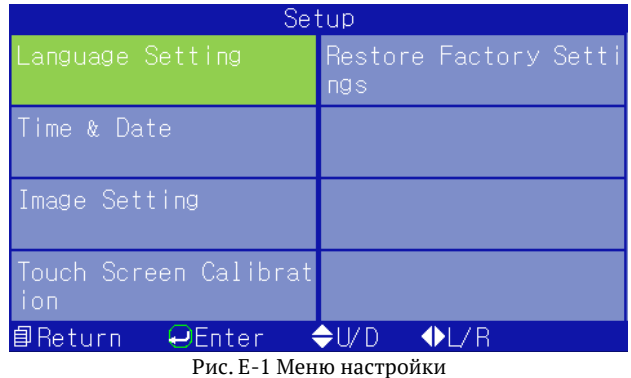

#### <span id="page-48-1"></span>**E.1 Настройка языка**

Эта настройка используется для выбора языка, отображаемого на мониторе. Он предлагает на выбор китайский и английский языки, как показано на рис. Е-2. Нажмите  $\leftrightarrow$ , чтобы войти в раздел настройки языка, нажмите  $\blacktriangle$  или  $\blacktriangledown$ , чтобы переместить курсор на нужный язык, и нажмите (-) для подтверждения.

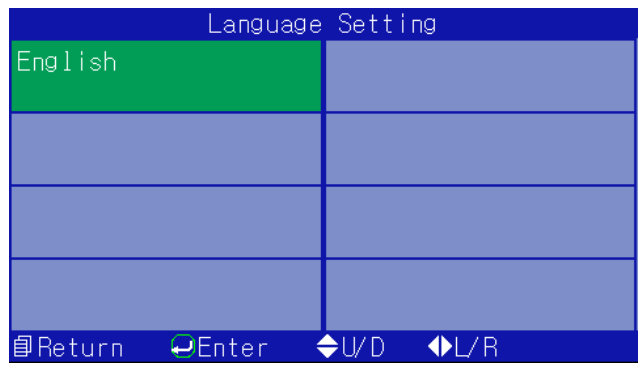

Рис. E-2 Меню настройки языка

#### <span id="page-48-2"></span>**E.2 Настройка времени**

Питание системных часов осуществляется от резервной батареи. Измененное время будет запомнено и не будет изменено после выключения питания. Выберите пункт Time (Время) и Date (Дата) в меню настройки. Нажмите **для входа в интерфейс времени и даты**, как показано на рис. E-3. Процедура регулировки времени выглядит следующим образом:

Переместите курсор на каждый пробел, требующий изменения;

Нажмите  $\leftrightarrow$  для редактирования и нажмите  $\langle$  или  $\rangle$  для увеличения или уменьшения чисел;

Измененное время будет запомнено после калибровки. Нажмите  $\Box$  для возврата назад уровень за уровнем и для прямого возврата.

#### ПРИЛОЖЕНИЕ Е НАСТРОЙКА

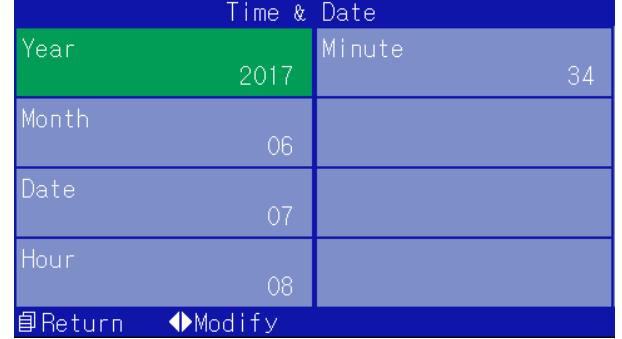

Рис.E-3 Настройка времени и даты

#### <span id="page-49-0"></span>**E.3 Настройка изображения**

Выберите Image Setting (Настройка изображения) в меню настройки. Нажмите  $\leftrightarrow$ , чтобы войти в интерфейс настройки изображения, как показано на рис. E-4. Настройка в основном регулирует значение усиления КМОП и положение изображения. Установка значения усиления имеет режимы Auto (Авто) и Manual (Ручной). Выполните автоматический режим в соответствии с инструкциями.

#### **Ручная установка значения усиления КМОП**

#### **Ручная установка значения усиления КМОП выполняется следующим образом:**

В интерфейсе настройки изображения переместите курсор на Manual Gain Setting (Ручная настройка усиления) и нажмите (+), чтобы открыть интерфейс настройки, как показано на рис. E-5;

Нажмите  $\leftrightarrow$  еще раз, чтобы выбрать квадрант изображения, требующий изменения;

Нажмите « или », чтобы увеличить или уменьшить цифры;

После настройки нажмите  $\Box$ , чтобы вернуться назад уровень за уровнем или выполнить прямой возврат.

#### **Положение изображения**

Процедура регулировки положения изображения выглядит следующим образом: В интерфейсе настройки изображения переместите курсор на Image Setting (Настройка изображения), нажмите  $\left( \cdot \right)$  для входа в интерфейс настройки, как показано на рис. E-6;

Нажмите  $\bigodot$ еще раз, чтобы выбрать квадрант изображения, требующий изменения;

Нажмите **или для настройки горизонтального положения и нажмите (A)** или для настройки вертикального положения;

После настройки изображения нажмите  $\Box$ , чтобы вернуться назад уровень за уровнем или для выполнения прямого возврата.

# ПРИЛОЖЕНИЕ Е НАСТРОЙКА

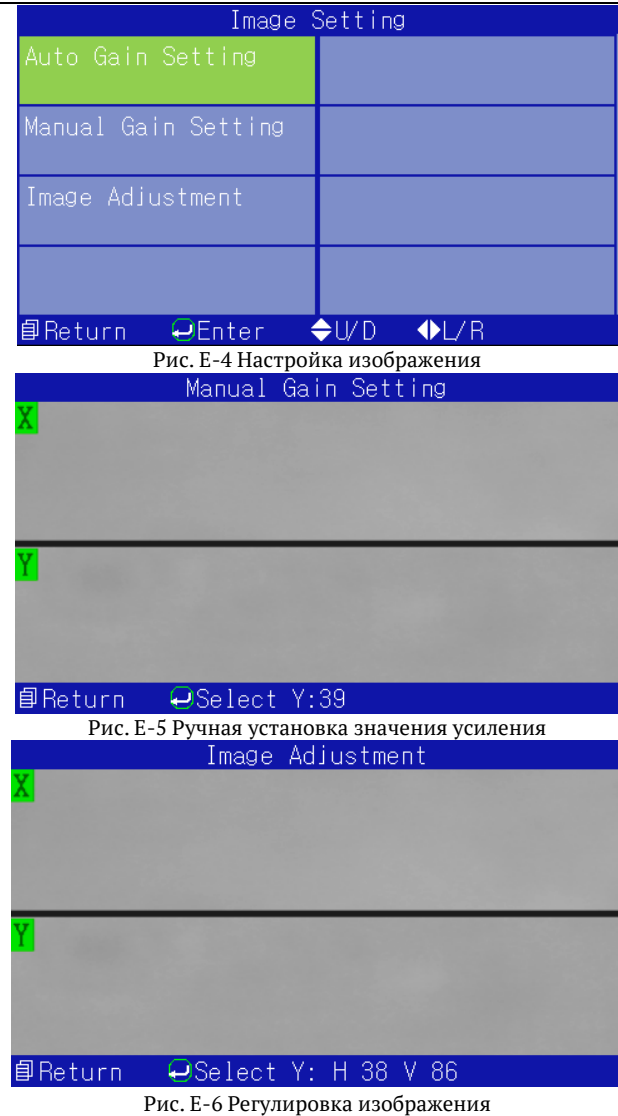

# <span id="page-50-0"></span>**E.4 Калибровка сенсорного экрана**

В процессе эксплуатации показания, выдаваемые сенсорным экраном, могут быть неточными из-за аномалий или недействительных операций, поэтому сенсорный экран необходимо откалибровать. В состоянии, показанном на рис. E-1, переместите курсор на Touch Screen Calibration (Калибровка сенсорного экрана) и нажмите (+), чтобы войти в диалоговое окно калибровки. Нажмите (+) еще раз, чтобы войти в интерфейс калибровки, как показано на рис. E-7. Выполните калибровку, следуя подсказкам на экране. Данные не будут сохранены в случае неполной калибровки.

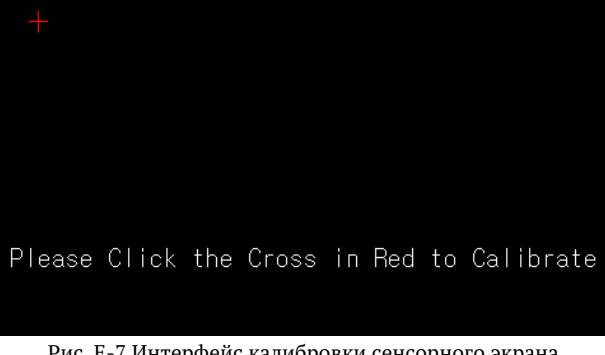

Рис. E-7 Интерфейс калибровки сенсорного экрана

#### <span id="page-51-0"></span>**E.5 Восстановление заводских настроек**

Переместите курсор на Restore Factory Settings (Восстановление заводских настроек) и нажмите  $\leftrightarrow$ для входа в диалоговое окно этой функции, нажмите  $\leftrightarrow$ еще раз для входа в состояние настройки. После операции режим сращивания – SM-SM. Нагрев осуществляется в режиме 60 мм 0,25, время нагрева составляет 45 с. Функции паузы 1, паузы 2, автоматического запуска ветрозащиты, проверки напряжения, энергосбережения, освещения и сенсорного экрана отключены. Параметры сплавления по умолчанию для различных типов волокон приведены в таблице E-1.

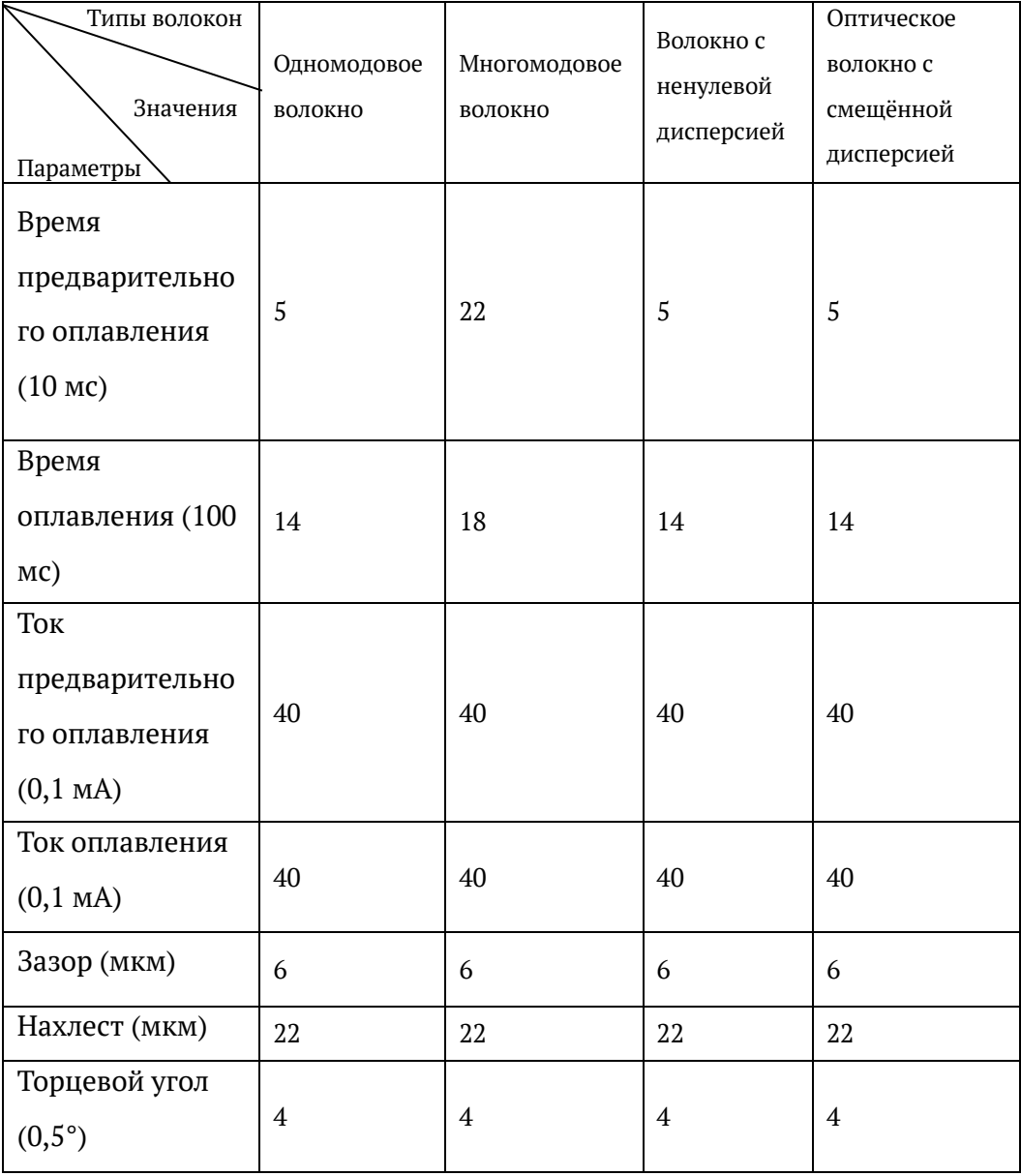

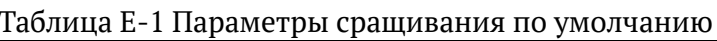

# <span id="page-52-0"></span>**Приложение F Информация**

Меню информации включает условия сращивания, данные экспорта, информацию об устройстве для сращивания и другую информацию. Условия сращивания содержат записи о сращивании и изображения; данные экспорта включают выходные записи и изображения; информация устройстве для сращивания включает номер модели устройства для сращивания, версию программного обеспечения и серийный номер устройства для сращивания. Выберите в главном меню пункт Information (Информация) и нажмите , чтобы войти на страницы, как показано на рис. F-1.

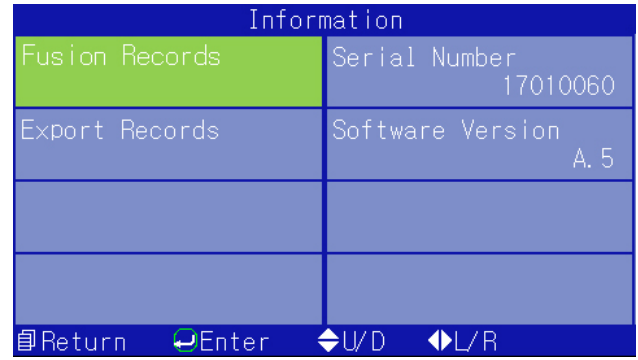

Рис. F-1 Информационное меню

#### <span id="page-52-1"></span>**F.1 Записи о сращивании**

Записи о сращивании используются для просмотра соответствующей информации о сращивании, в основном включающей параметры сращивания, расчетные потери, время сращивания и другую информацию. Переместите курсор в Information (Информация) на Fusion Records (Записи и сращивании) и нажмите  $\rightarrow$  для входа в соответствующий интерфейс, как показано на рис. F-2. Нажмите  $\langle$  или  $\rangle$ , чтобы проверить все записи срашивания. Нажмите **• • В и** чтобы вернуться назад уровень за уровнем. Память может хранить 10000 групп результатов сращивания с порядковыми номерами от 0001 $\sim$ 10000. После хранения 10000 записей старые данные будут автоматически удаляться новыми последовательно сохраненными данными.

| Fusion Records   |                        |  |
|------------------|------------------------|--|
| No.8             | $2017 - 05 - 18$ 11:39 |  |
| Prefuse Time     | 05                     |  |
| Fuse Time        | 14                     |  |
| Prefuse Current  | 40                     |  |
| Fuse Current     | 40                     |  |
| Gap              | 06                     |  |
| Overlap          | 22                     |  |
| End Angle        | 0.5/0.2                |  |
| Loss             | 0.01dB                 |  |
| 目Return<br>Ænter |                        |  |

Рис. F-2 Детали записей сращивания

#### <span id="page-52-2"></span>**F.2 Экспорт записей**

Эта функция используется для экспорта всей информации о сращивании, чтобы пользователи могли легко ее распечатать и проверить. Выберите Export Record (Экспорт записи) в интерфейсе информации и нажмите кнопку  $\rightarrow$ . Система попросит пользователя вставить U-диск, если U-диск не будет найден, и записи будут экспортироваться напрямую,

если U-диск будет вставлен в USB-интерфейс. После полного завершения экспорта система выдаст запрос на Pull Out U Disk (Извлечение U-диска). Извлеките U-диск, нажмите  $\begin{array}{|c|c|}\hline\hline\hline\hline\end{array}$ для возврата назад уровень за уровнем или для прямого возврата.

**Примечание: Для экспорта записей используйте U-диски в формате FAT16 или FAT32.**